# Programmable Stepper Motor Controller for one Axis

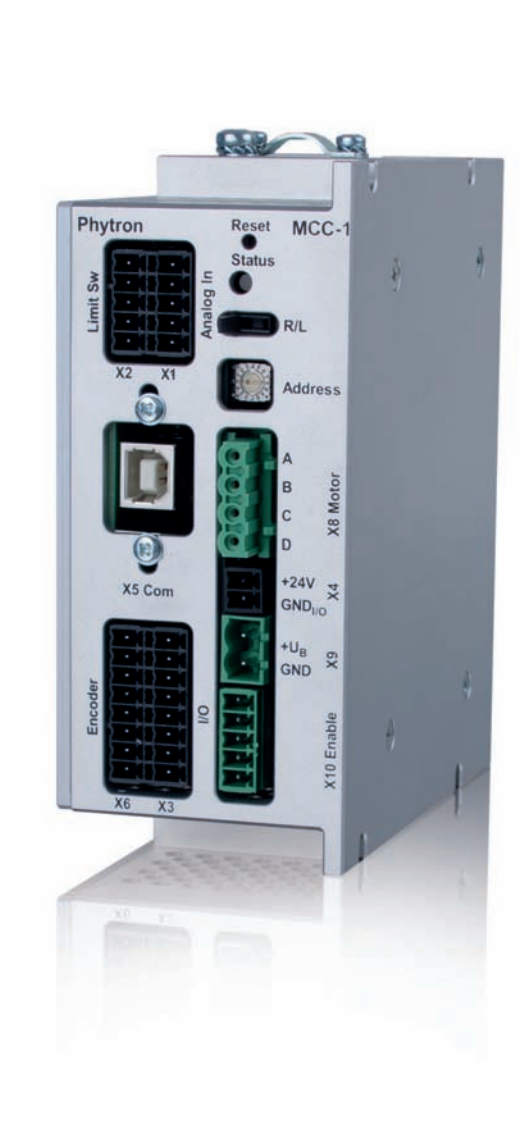

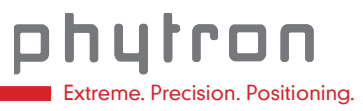

MANUAL 1249-A010 EN

**MCC-1**

# **Programmable Stepper Motor Controller**

**for one Axis**

**TRANSLATION OF THE GERMAN ORIGINAL MANUAL**

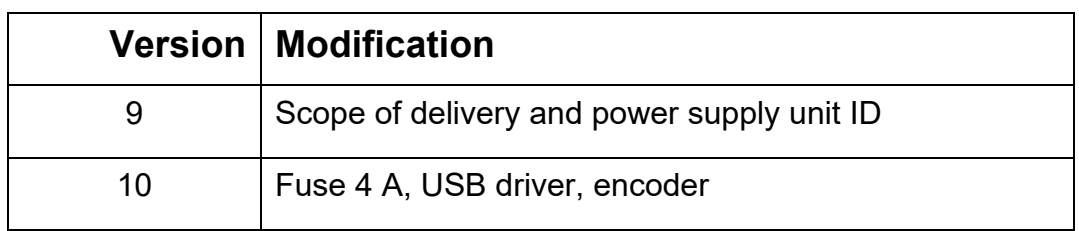

© 2019 All rights with: Phytron GmbH Industriestraße 12 82194 Gröbenzell, Deutschland Tel.: +49(0)8142/503-0 Fax: +49(0)8142/503-190

Every possible care has been taken to ensure the accuracy of this technical manual. All information contained in this manual is correct to the best of our knowledge and belief but cannot be guaranteed. Furthermore we reserve the right to make improvements and enhancements to the manual and / or the devices described herein without prior notification.

We appreciate suggestions and criticisms for further improvement. Please send your comments to the following email address: [doku@phytron.de](mailto:doku@phytron.de)

You'll find the updated version of this manual on the website of [www.phytron.de](http://www.phytron.de/).

# **Contents**

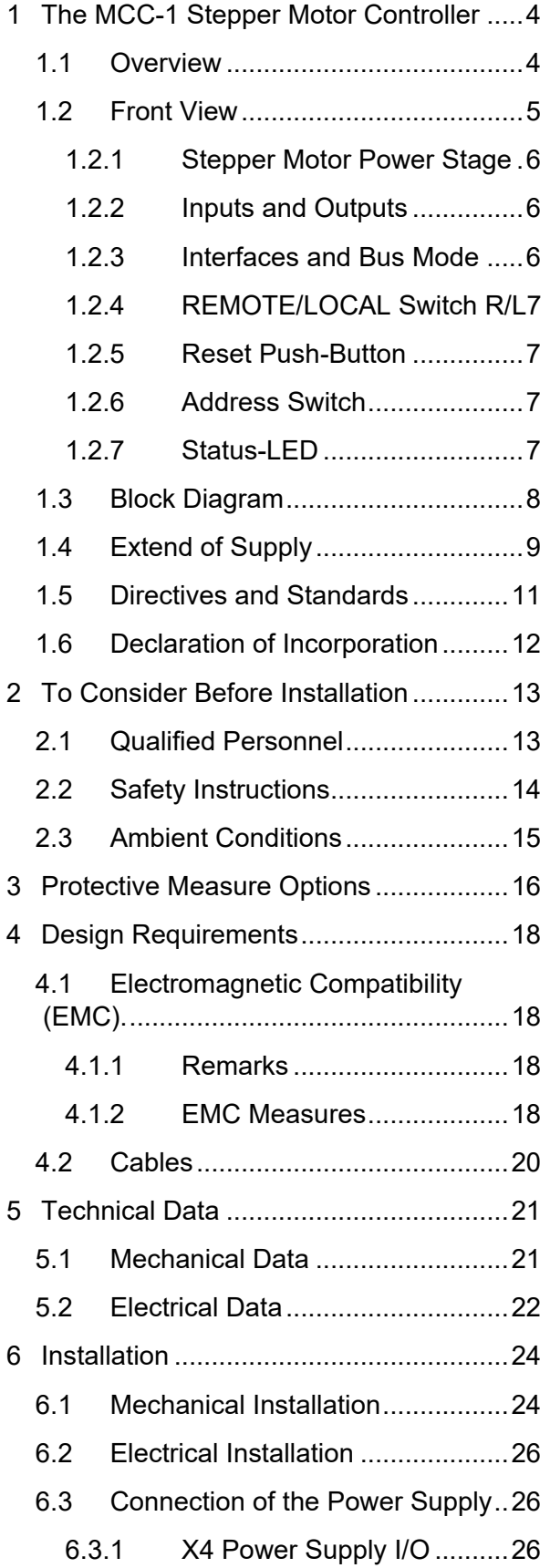

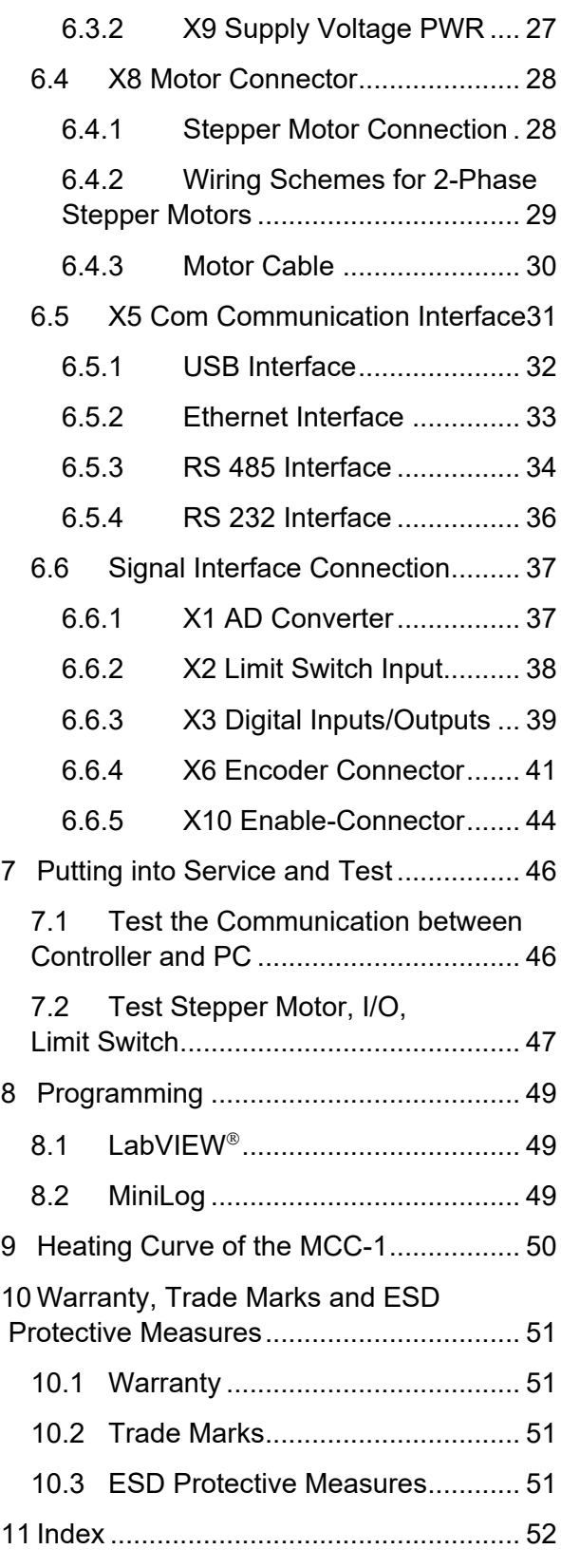

# <span id="page-4-0"></span>**1 The MCC-1 Stepper Motor Controller**

### <span id="page-4-1"></span>**1.1 Overview**

MCC-1, the intelligent motion controller, is a user-friendly and compact stepper motor control unit for two-phase stepper motors up to 3.5 APEAK motor current.

A supply voltage is required from 24 to 48  $V_{\text{DC}}$ , for outputs and limit switches 24  $V_{\text{DC}}$ .

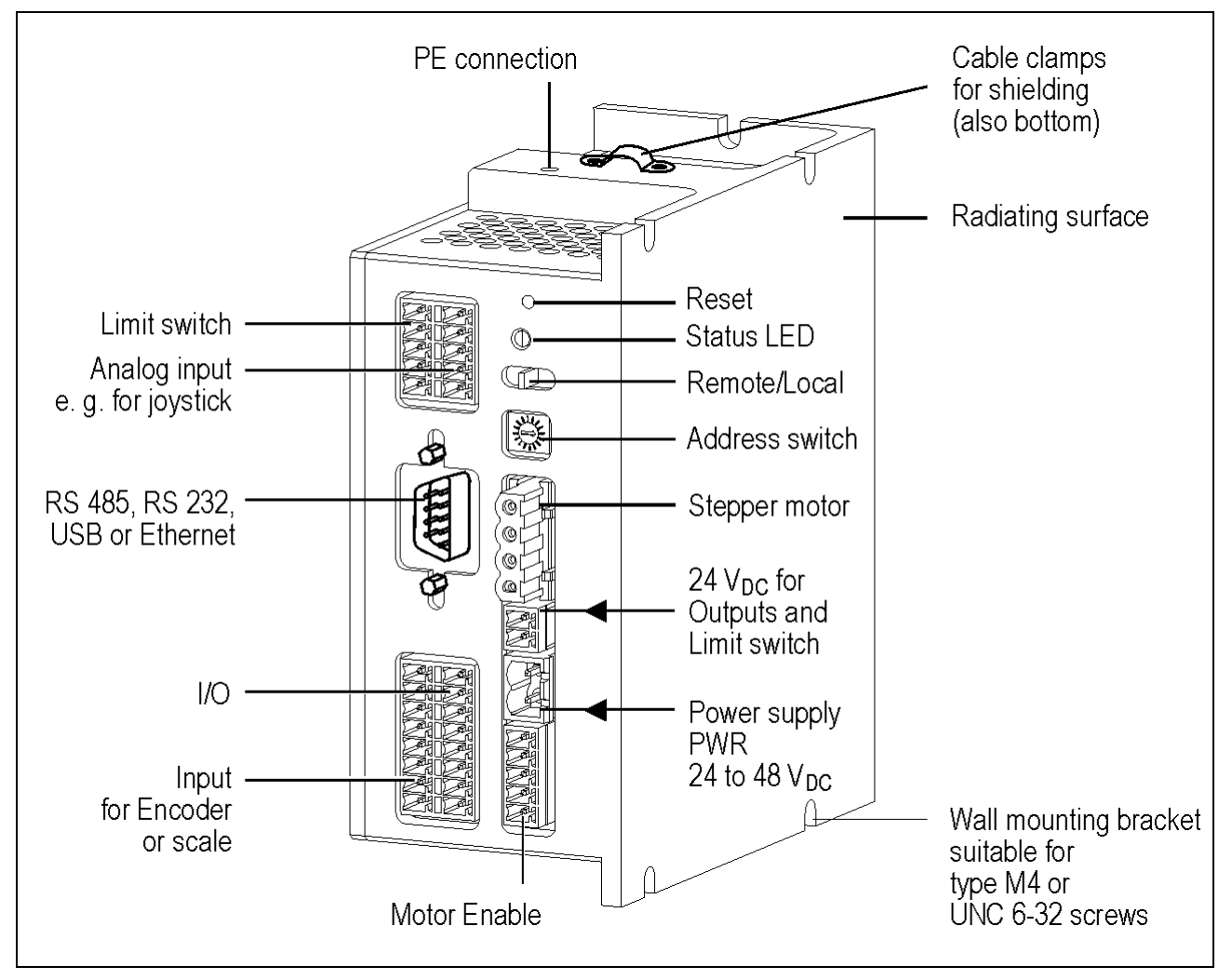

Fig. 1: MCC-1 Stepper Motor Controller

At the front side you'll find all connectors for wiring and assembling.

The MCC-1 housing contains mounting brackets for different mounting positions on the side and rear. One option for rail mounting with a removable clip is mounted on the rear side.

Machine sequence controls can be programmed on PC by the MiniLog-Comm communication software. The program can be transmitted to the controller via RS- or USB communication interface. The program will be stored and can be locally started by the REMOTE/LOCAL switch.

# <span id="page-5-0"></span>**1.2 Front View**

The figure below shows the layout of the connectors on the front side of the control unit.

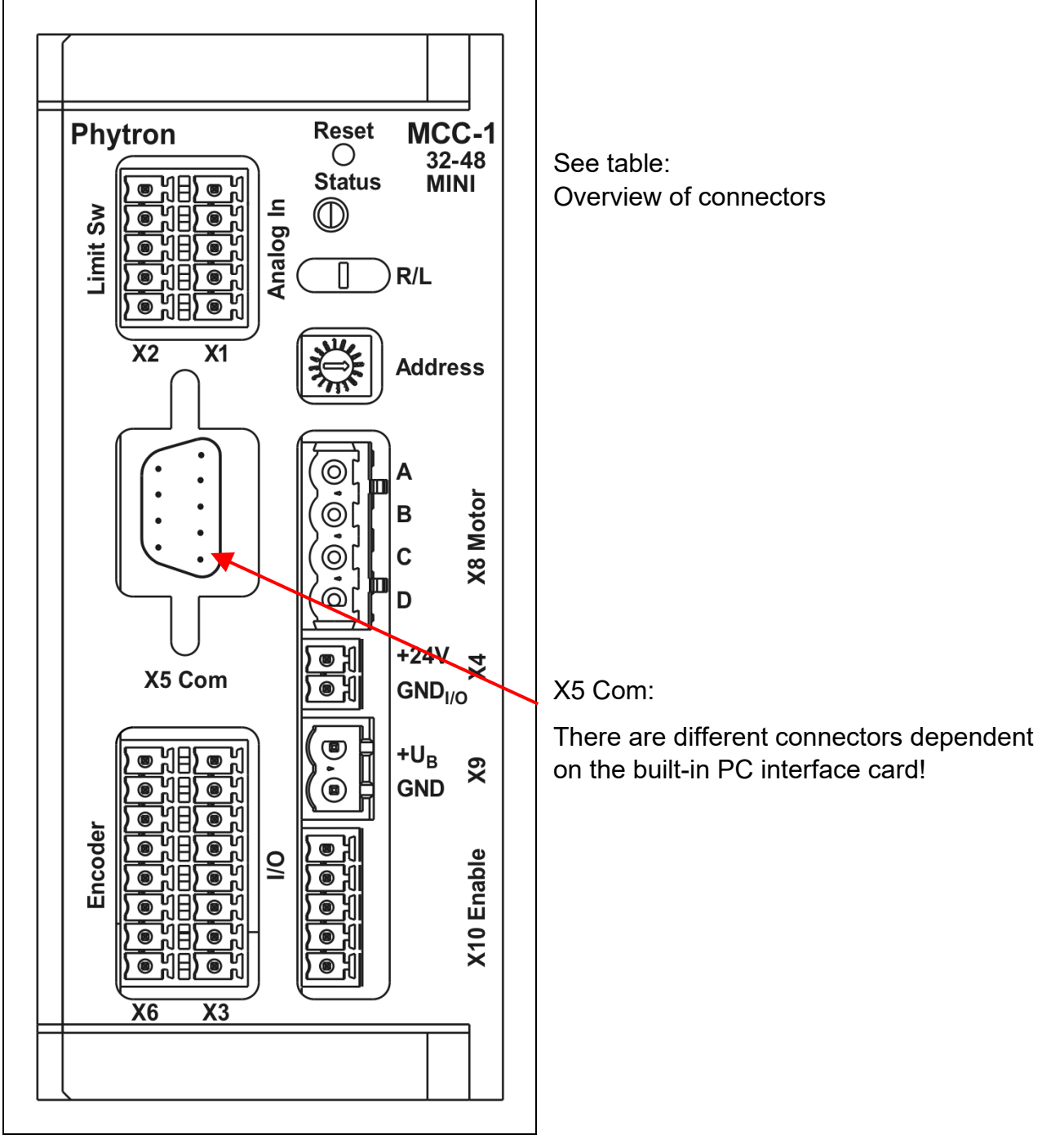

Fig. 2: Connector's layout

Please mention for all connector figures in this manual:

When the controller is placed in such position that the MCC-1 designation is at the right upper edge, the upper pin in the drawing also is the upper pin at the device.

### <span id="page-6-0"></span>**1.2.1 Stepper Motor Power Stage**

The power stage of the MCC-1 controller is used for bipolar control of a stepper motor with Phytron's welltried technology, the patented SYNCHROCHOP precision current control.

For smooth stepper motor movement, the power stage solves the motor full step into ministep and increments up to 1/256 step.

Run current, stop current and Boost current (acceleration) can be programmed independently up to  $3.5$  A<sub>PEAK</sub> at 48 V<sub>DC</sub> nominal voltage.

The following errors will switch off the power stage:

- Short circuit : between phase and power supply between both motor phases within a motor phase against ground
- Overtemperature
- Undervoltage: e.g. if the voltage drops due to a weak power supply and dynamical motor movements

### <span id="page-6-1"></span>**1.2.2 Inputs and Outputs**

The MCC-1 controller has eight digital inputs and outputs, electrically insulated and bidirectional. The user defines by MiniLog software, which pin is connected as input or output.

Two signal inputs can be used for connecting limit switches type PNP opener.

A joystick can be connected to the analog input.

The motor can be activated by the Enable input – independent of the incoming control pulse signals.

The encoder inputs for step failure monitoring allow the interpretation of the encoder signals. Incremental encoder or absolute encoder can be connected to the same X6 connector.

### <span id="page-6-2"></span>**1.2.3 Interfaces and Bus Mode**

The X5 Com communication interface is available in USB, Ethernet, RS 485(4-wire) or RS 232 design. The controller can be connected to a PC or bus system, programmed and tested by X5 interface.

The MCC-1 can be user-friendly programmed by MiniLog-Comm for Windows (see manual MiniLog-Comm), included in delivery.

# <span id="page-7-0"></span>**1.2.4 REMOTE/LOCAL Switch R/L**

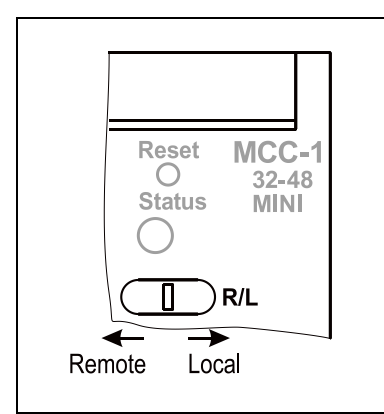

Fig. 3: REMOTE/LOCAL switch

You can select the controller's operating mode with the **REMOTE/LOCAL** switch:

In **REMOTE** mode the MCC-1 is connected to the PC via interface.

In this operating mode, programs edited by the customer, can be transmitted from PC to controller and back. It is also possible to test single instructions or to test the motor run using the MiniLog-Comm communication software.

When switching to **LOCAL** the stored program will be started. The program should be stored in the auto start register.

- a) The program runs **without** connection to the PC.
- b) Program run **with** connection to an external computer: The PC can be called by the sequential program in order to exchange actual data.

# <span id="page-7-1"></span>**1.2.5 Reset Push-Button**

The Reset push-botton is mounted recessed in order to inhibit accidential operation.

Reset cancels possibly error messages.

Delay time after end of Reset signal: about 3 sec.

### <span id="page-7-2"></span>**1.2.6 Address Switch**

The logic device address can be selected by the address switch, which can be set from 0…F. Each address may only be assigned once in a bus system.

This rotary switch is only read after power on or after a reset, i.e. later changes remain without effect during the regular operation.

# <span id="page-7-3"></span>**1.2.7 Status-LED**

The two-color LED shows the status of the device:

 $Green$  = ready, no error

- Read  $=$  Error (see status window in the MiniLog-Comm software)
- Orange = Busy (update of the indexer firmware)

# <span id="page-8-0"></span>**1.3 Block Diagram**

This block diagram shows a simplified layout. You'll find details, e.g. pin assignments in the corresponding chapters.

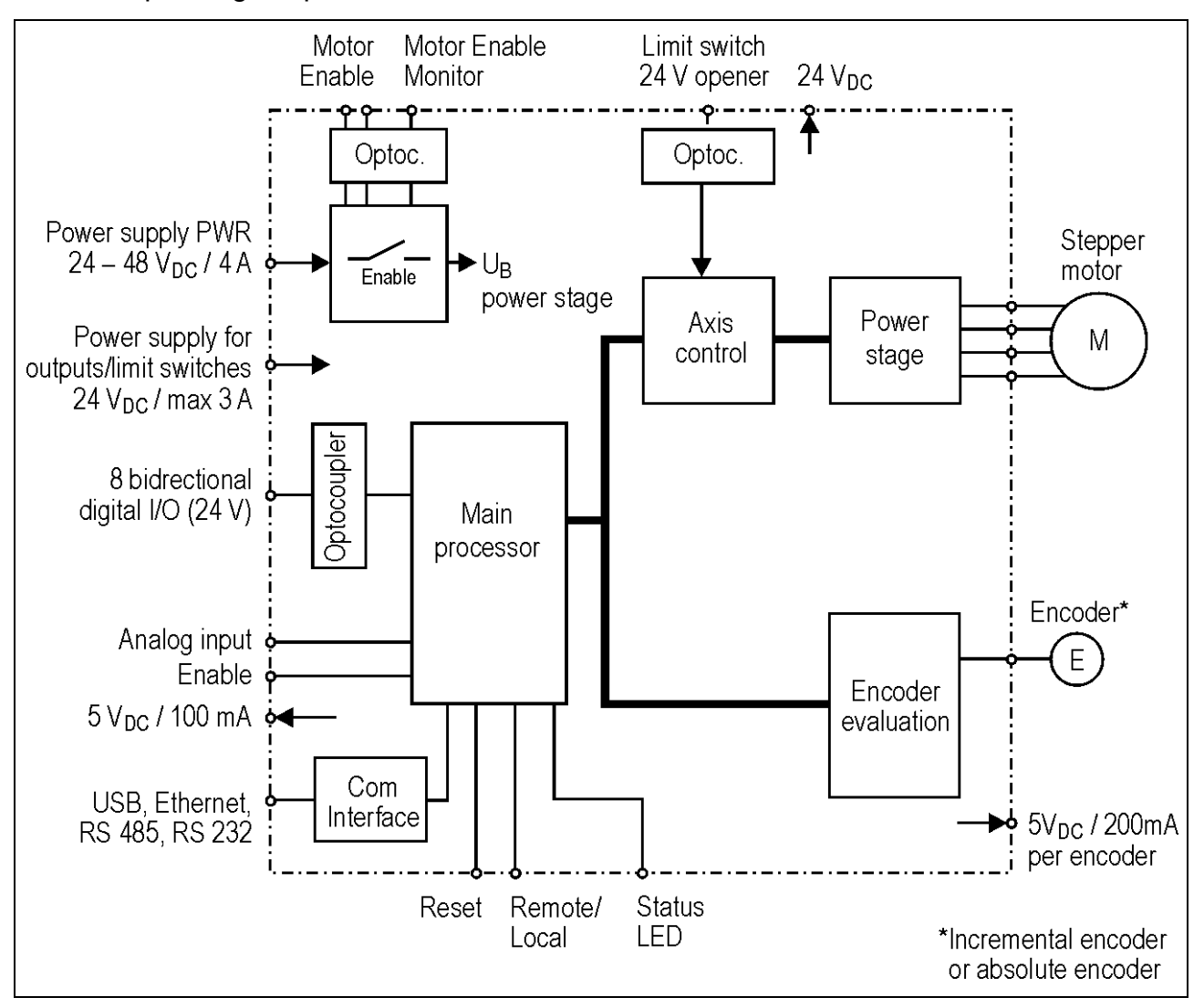

Fig. 4: Block diagram

# <span id="page-9-0"></span>**1.4 Extend of Supply**

The MCC is available in the following **options** ( #: Ident number):

MCC-1 Motion-Controller with mating connector

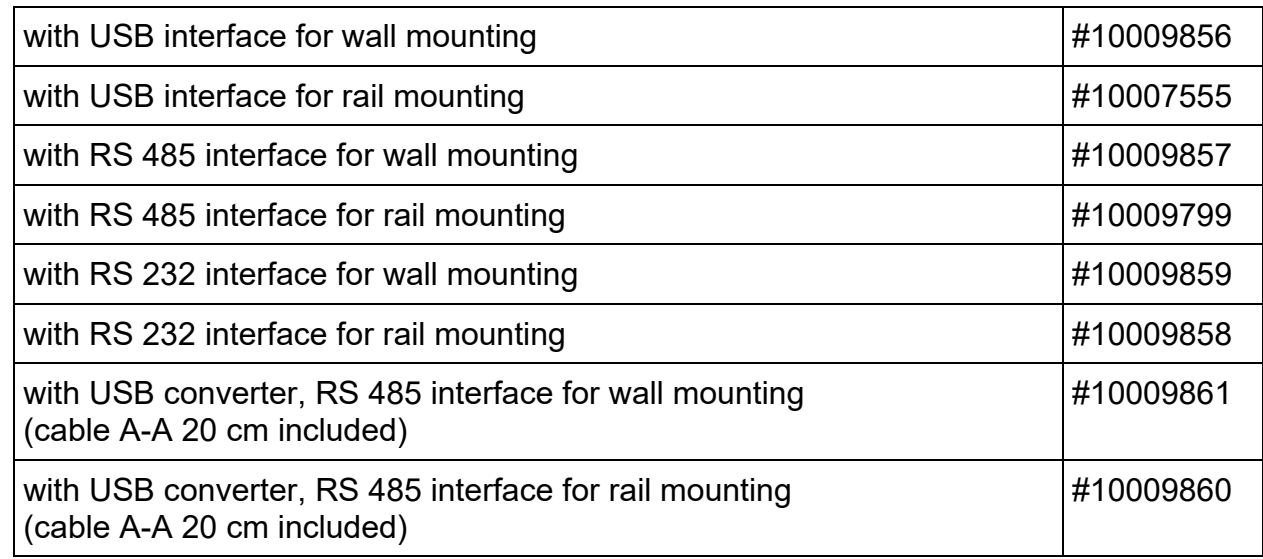

### **Included in delivery:**

• Mating connector

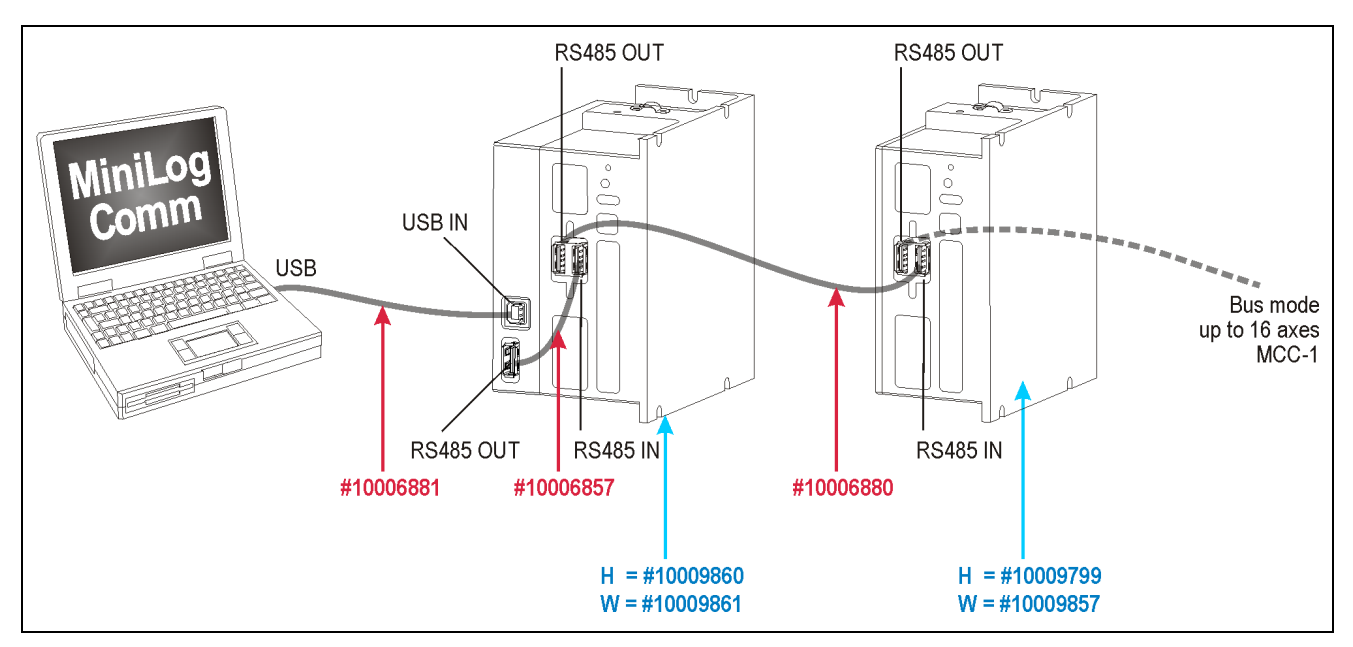

Fig. 5: MCC-1 with USB converter and RS 485 interface

#### **Supplementary parts are available:**

- Rail mounting kit #10007882
- Mating connector kit (X1 to X4, X6, X8 to X10) #10007554
- Cable (connection A-A) 20 cm #10006857
- Cable (connection A-A) 100 cm #10006880
- USB cable (connection A-B) 200 cm #10006881
- USB-485 converter stick #10012292
- Power supply unit SPH 240-4805 (5 A, 48 V) for wall mounting #10015426
- Power supply unit SPH 240-4805 (5 A, 48 V) for rail mounting #10015427
- Power supply unit SPH 240-2410 (10 A, 24 V) for wall mounting #10015394
- Power supply unit SPH 240-2410 (10 A, 24 V) for rail mounting  $\#10015320$

# <span id="page-11-0"></span>**1.5 Directives and Standards**

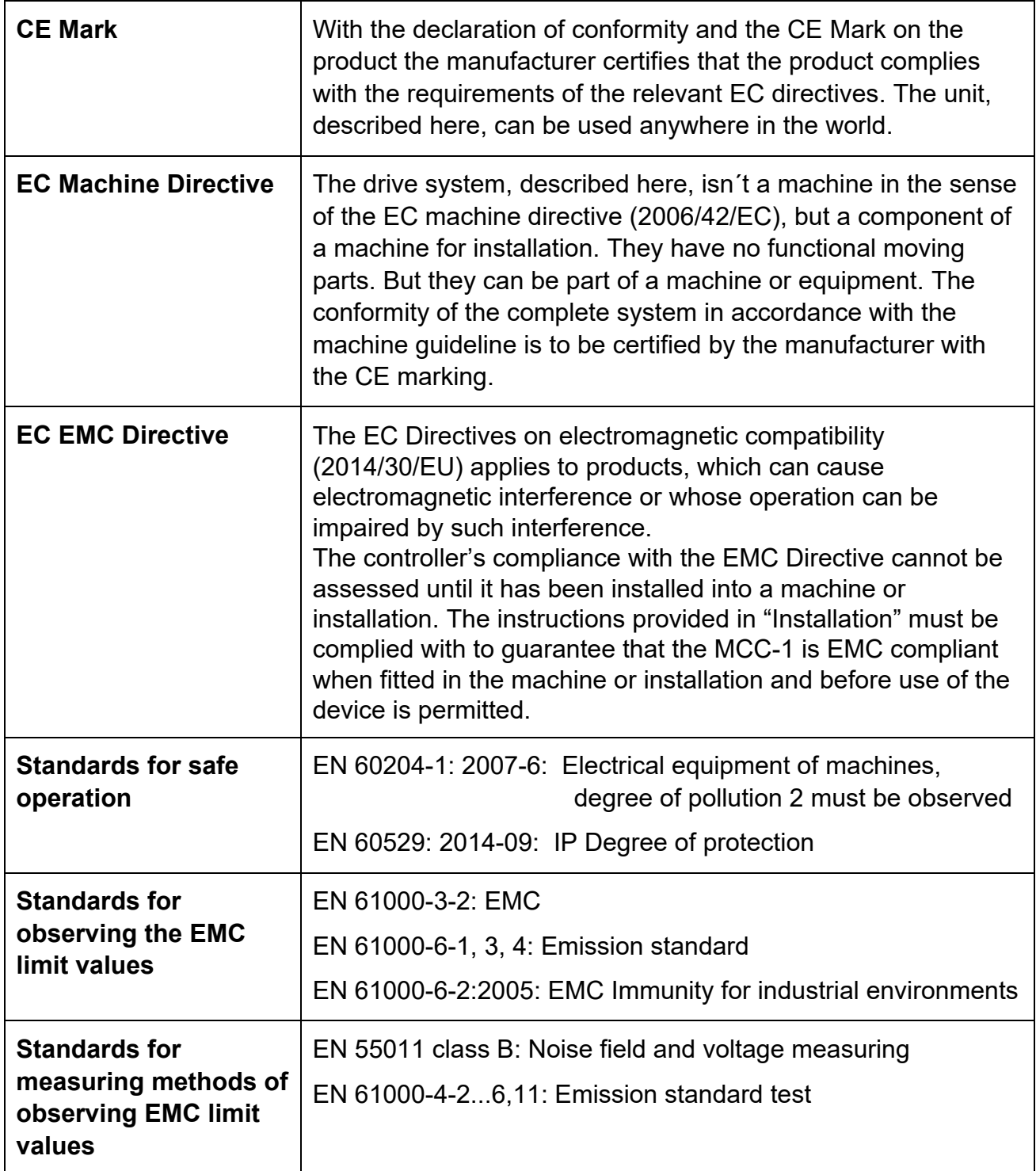

# <span id="page-12-0"></span>**1.6 Declaration of Incorporation**

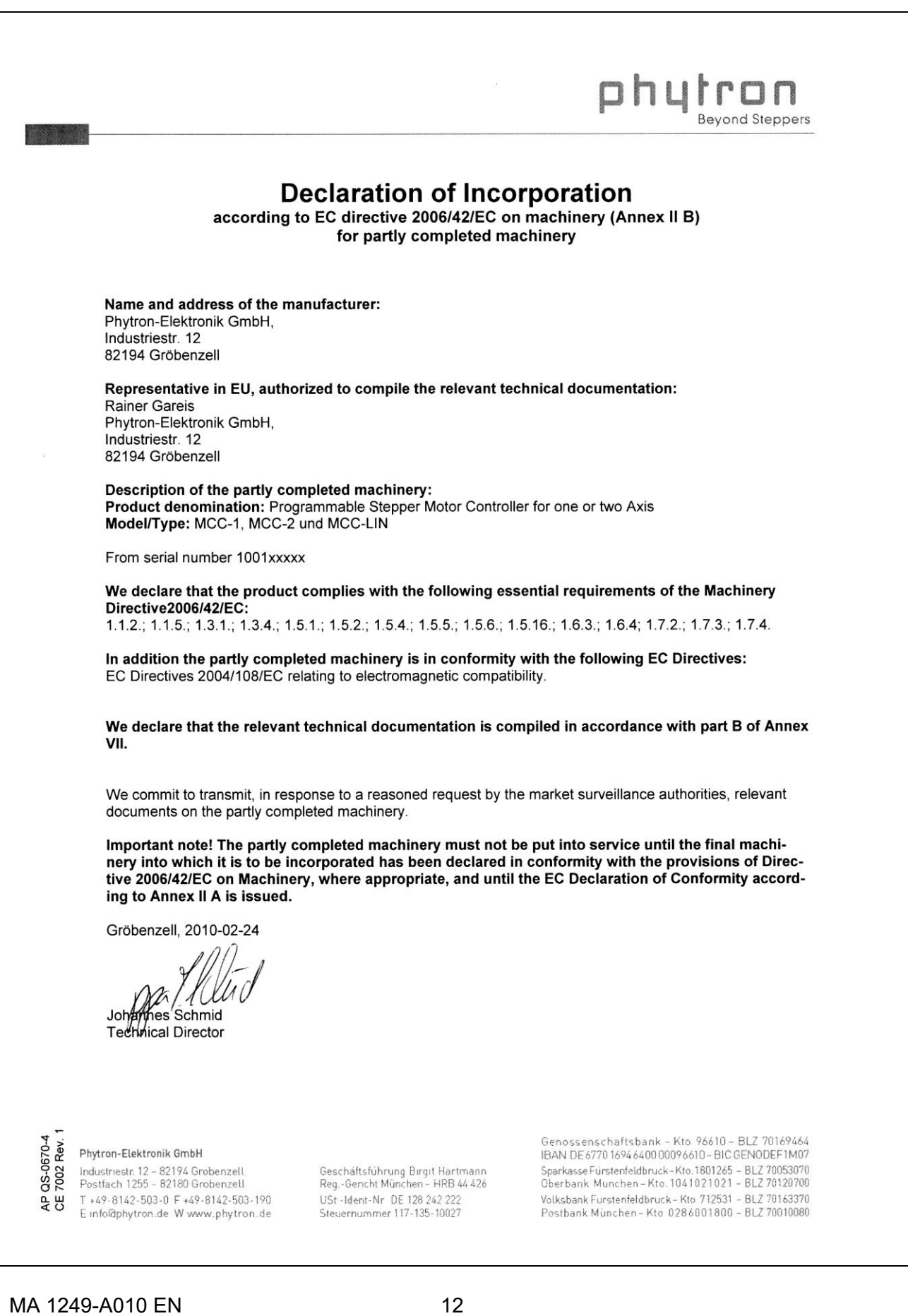

# <span id="page-13-0"></span>**2 To Consider Before Installation**

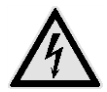

Read this manual very carefully before installing and operating the MCC-1. Observe the safety instructions in the following chapter!

### <span id="page-13-1"></span>**2.1 Qualified Personnel**

Design, installation and operation of systems using the MCC-1 may only be performed by qualified and trained personnel.

These persons should be able to recognize and handle risks emerging from electrical, mechanical or electronic system parts.

The qualified personnel must know the content of this manual and be able to understand all documents belonging to the product. Safety instructions are to be planned.

The trained personnel must know all valid standards, regulations and rules for the accident prevention, which are necessary for working with the product.

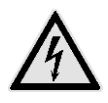

### **WARNING**

Without proper training and qualifications damages to devices and injury might result!

### <span id="page-14-0"></span>**2.2 Safety Instructions**

- The MCC-1 is designed for operating as a wall or rail mounting device.
- **i** An installation is only allowed, if the requirement of the EC Machine Directive and EMC are conformed with. See chap. 1.6.

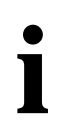

This product is used as a part of a complete system, therefore risk evaluations must be made before the use of the product regarding the concrete application.

According to the results safety measures have to be taken and verified.

Personnel safety must be ensured by the concept of this complete system (e.g. machine concept).

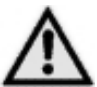

# **WARNING**

#### **Injury or damage by overvoltage!**

The MCC-1 must only be operated in accordance with the protective measures in chap. 3.

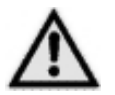

### **CAUTION**

### **Risk of damage by false motor current setting!**

In case of motor voltages > 24 V:

The controller must only be operated if the unit and the motor housing both are connected to protective ground.

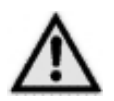

### **CAUTION**

### **Risk of damage by not fixed cables!**

Motor cables and motor supply cables should be fixed to the device by the cable clamps at the front side.

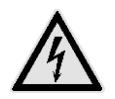

### **DANGER**

#### **Danger of electric shock!**

#### **Be careful handling the X8 screw connectors.**

As long as the power stage is connected to supply voltage, a hazardous voltage level is present at these components, even if the motor is not wired. Up to 3 minutes after turning off the supply voltage, dangerous voltages may still exist at the connectors.

The instrument setting (e. g. motor current) must **only** be done while separated from the power supply with a special instrument.

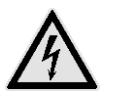

# **DANGER**

**Danger of electric arching!**

Always switch off the supply voltage before connecting or disconnecting any wires or connectors at the MCC-1.

**Do not unplug the connector while powered!**

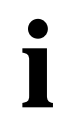

Please consider when connecting the X10 Enable connector: **Both** Enable inputs must be wired for activation!

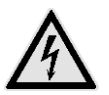

### **DANGER**

### **Danger of touch voltage!**

To avoid dangerous touch voltages, all voltages should be safely separated from the mains. The maximum voltage limits are the specified values of the corresponding chapters.

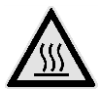

### **WARNING**

### **Danger of injury if touching the surface!**

The surface of the MCC-1 reaches temperatures more than 75 °C during operation.

The controller has to be deactvated at temperatures more than 75 °C.

# <span id="page-15-0"></span>**2.3 Ambient Conditions**

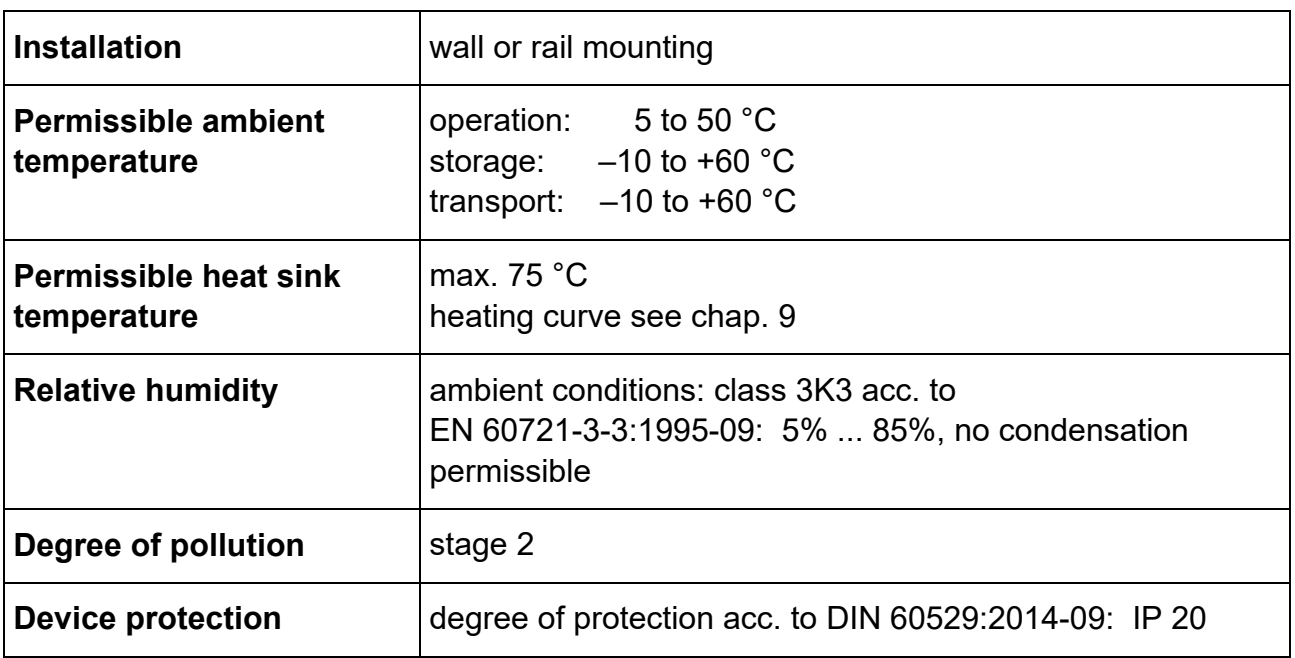

# <span id="page-16-0"></span>**3 Protective Measure Options**

The control unit must be operated by the protective measure PELV acc. to VDE 0100. Board and motor housing have to be grounded and/or connected to 0 V.

Various options are possible to achieve the protective measure PELV:

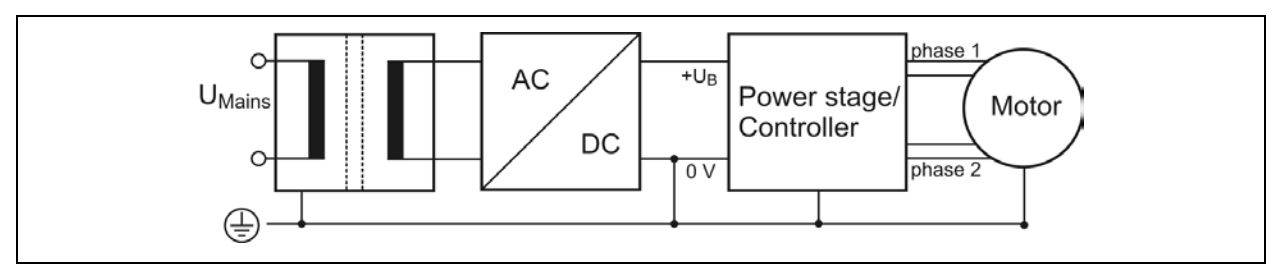

#### Fig. 6: PELV – Grounding: total

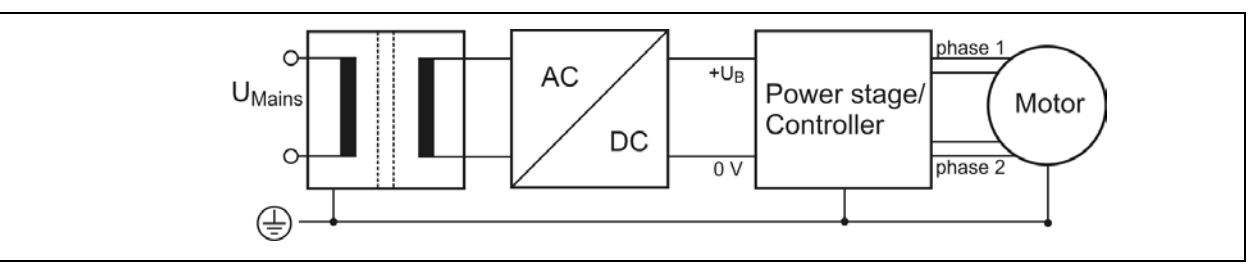

Fig. 7: PELV – Grounding: Power Stage and Motor. The secondary winding of the transformer (SELV supply) must not be grounded because the equipment is grounded.

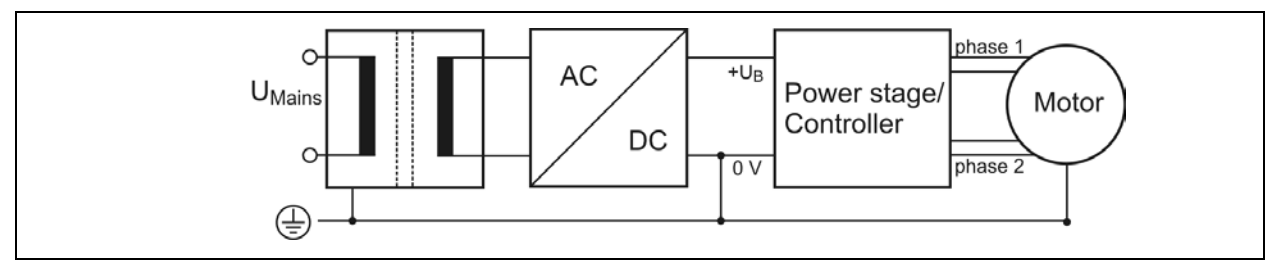

Fig. 8: PELV – Grounding: 0 V and Motor

If there is no PE clamp on the motor, the 0 V wire **must** be grounded to complete the protective measure PELV (Fig. 9 and Fig.10):

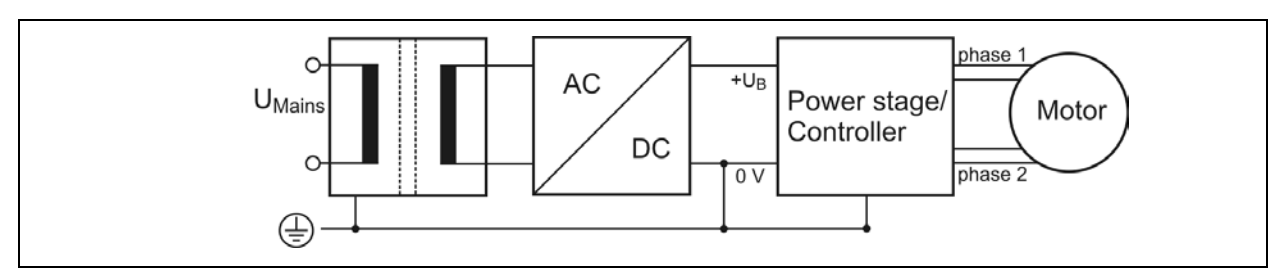

Fig. 9: PELV – Grounding: 0 V and Controller

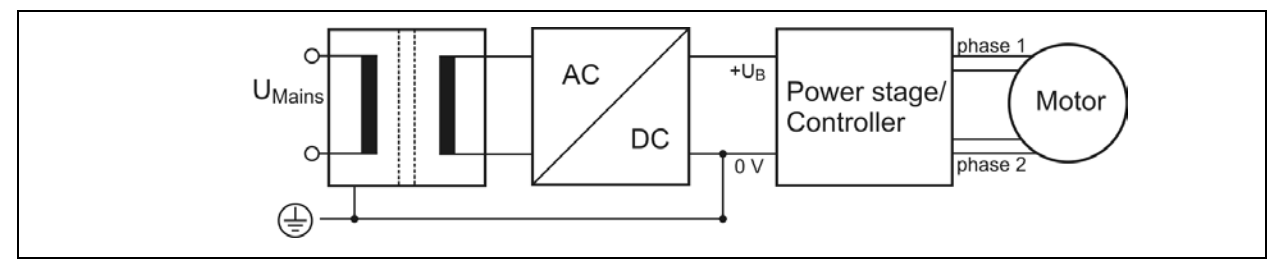

Fig. 10: PELV – Grounding: 0 V

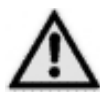

Protective measure PELV for application of the  $+U_B$  should not exceed 70  $V_{DC}$ or 50 VAC at dry environment (environmental conditions 3 acc. to IEC 61201). It is essential for MCC:  $+U_B \leq 48$  V<sub>DC</sub>.

The supply transformer must be constructed with reinforced or double insulation between supply and secondary winding (acc. to EN 61558).

Only use motors which are checked acc. to EN 60034-1 (500 VAC/1 minute).

### <span id="page-18-0"></span>**4 Design Requirements**

# <span id="page-18-1"></span>**4.1 Electromagnetic Compatibility (EMC)**

### <span id="page-18-2"></span>**4.1.1 Remarks**

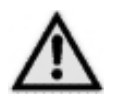

#### **WARNING**

**Risk of injury by interference of signals and devices!**

Perturbed signals can cause equipment to react unexpectedly.

- Connect the controller to the EMC requirements.
- In electrically noisy environments ensure the correct execution of the EMC measures. Disregarding these precautions can cause death, serious injuries or material damages.

### <span id="page-18-3"></span>**4.1.2 EMC Measures**

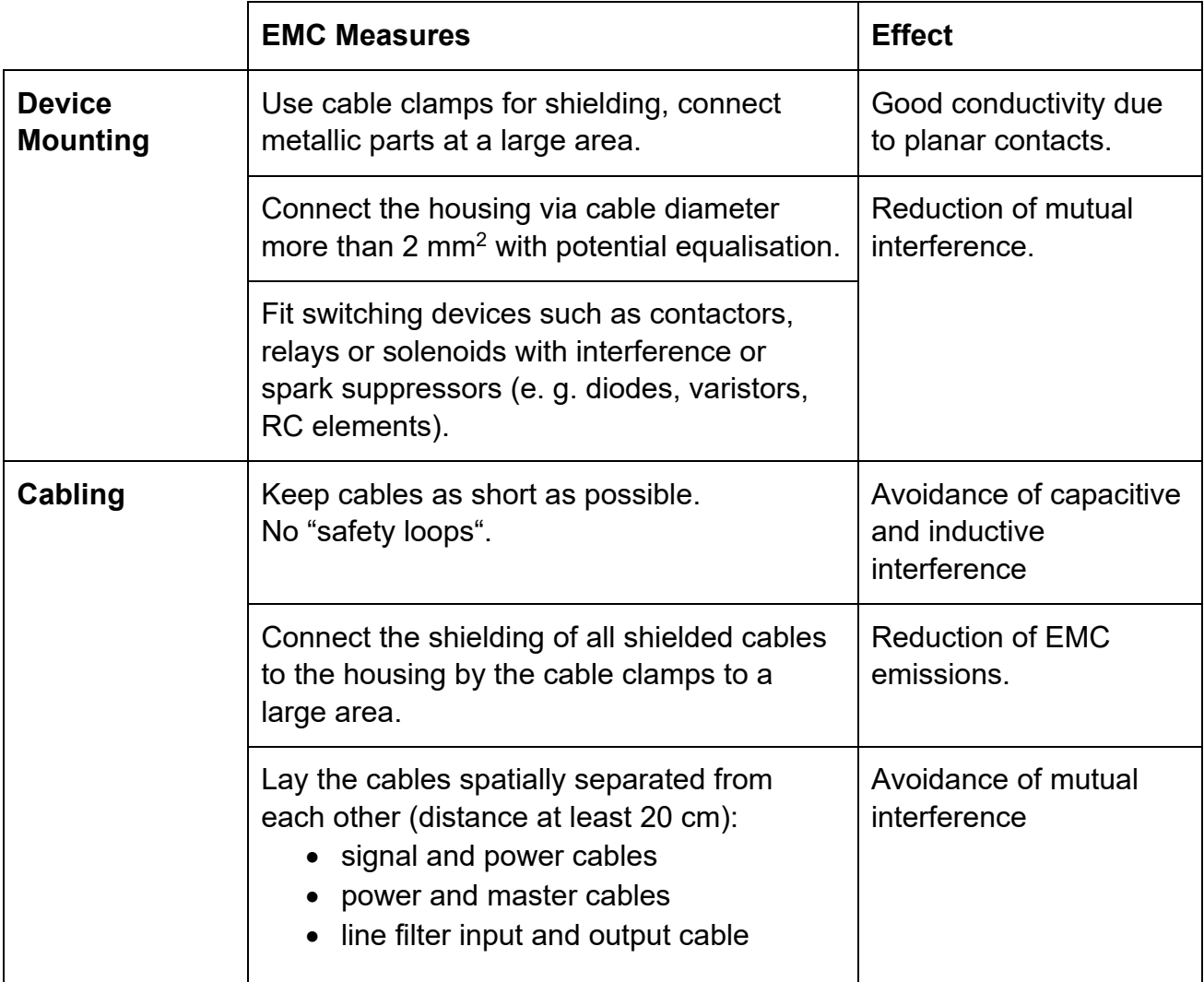

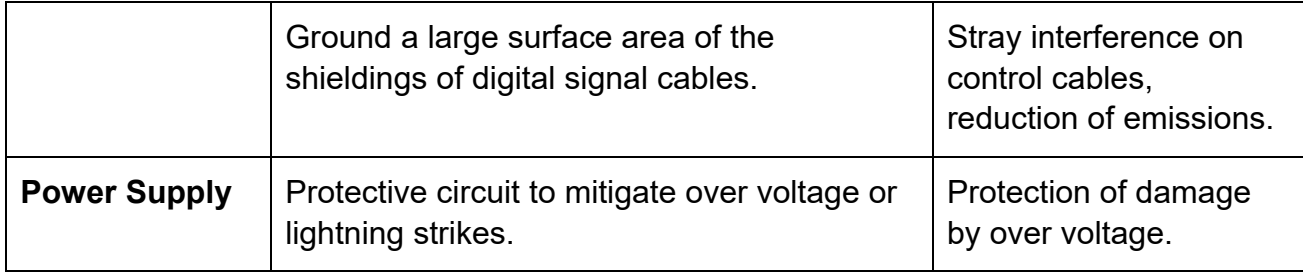

#### **Preset for EMC: Motor cable**

The motor cable is a source of interference and must be carefully laid.

Use the cables recommended by Phytron. They are tested for EMC safety and are suitable for movement.

The motor and the encoder cable of the driving system must be connected to a large surface area of the output of the control cabinet and the motor with a low resistance.

- The PE lead (green/yellow) of the motor cable should be fixed at the earthing screw below the MCC-1 motor connector.
- The PE lead at the motor side of the cable should be fixed at the motor's earthing screw.
- For EMC compliant wiring it is important to conductively connect the motor cable shielding mesh with the controller housing. Use the cable clamps at the bottom and the top side of the MCC-1. Remove the external cable sheath in that range of the cable where you fix it with one of the cable clamps.
- The cables connecting motor and controller should not be interrupted (e.g. by connectors).
- At the motor side the cable's shielding mesh should be connected to the motor housing at a large area. We recommend to use special EMC type conduit fittings.
- In case of motors without adapted conduit fittings the cable shielding must be connected as near to the motor as possible and has to be applied to PE.

#### **Potential equalization cables**

Connect the shielding on all sides for protection from interference.

The difference of potential can cause incorrect currents on the shielding and must be avoided by potential equalization cables.

### <span id="page-20-0"></span>**4.2 Cables**

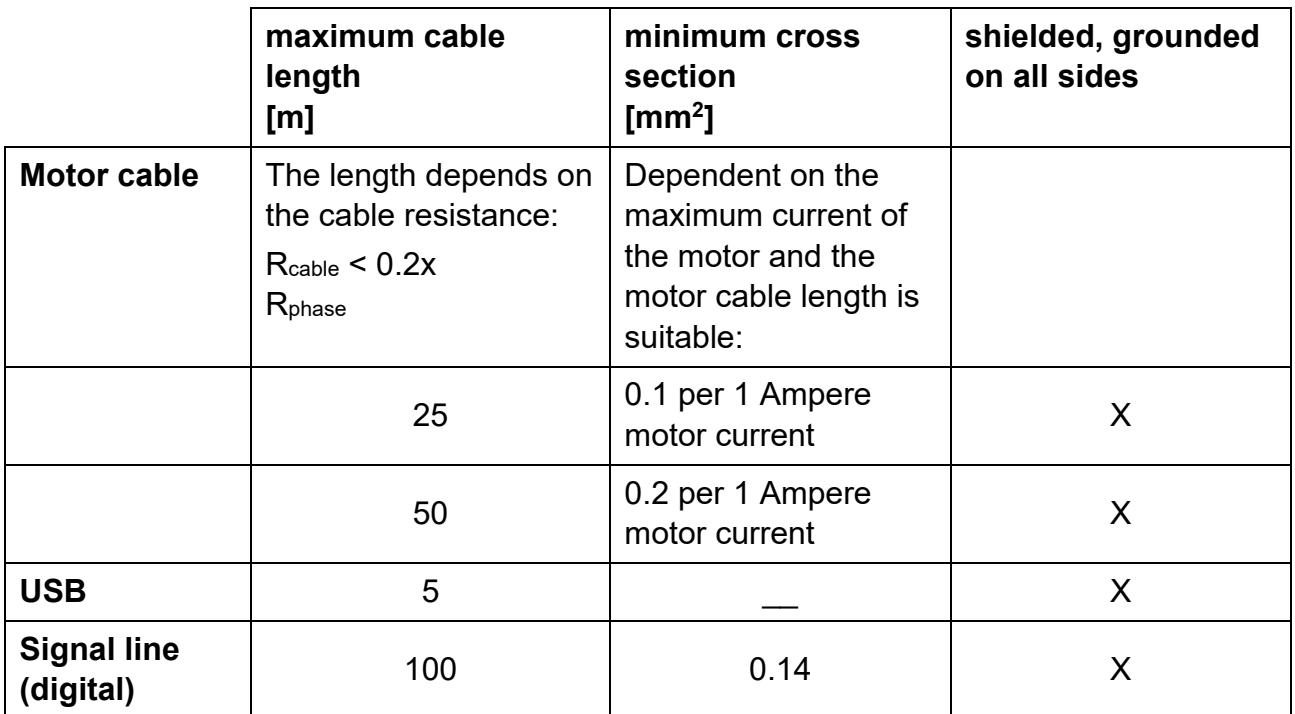

# <span id="page-21-0"></span>**5 Technical Data**

# <span id="page-21-1"></span>**5.1 Mechanical Data**

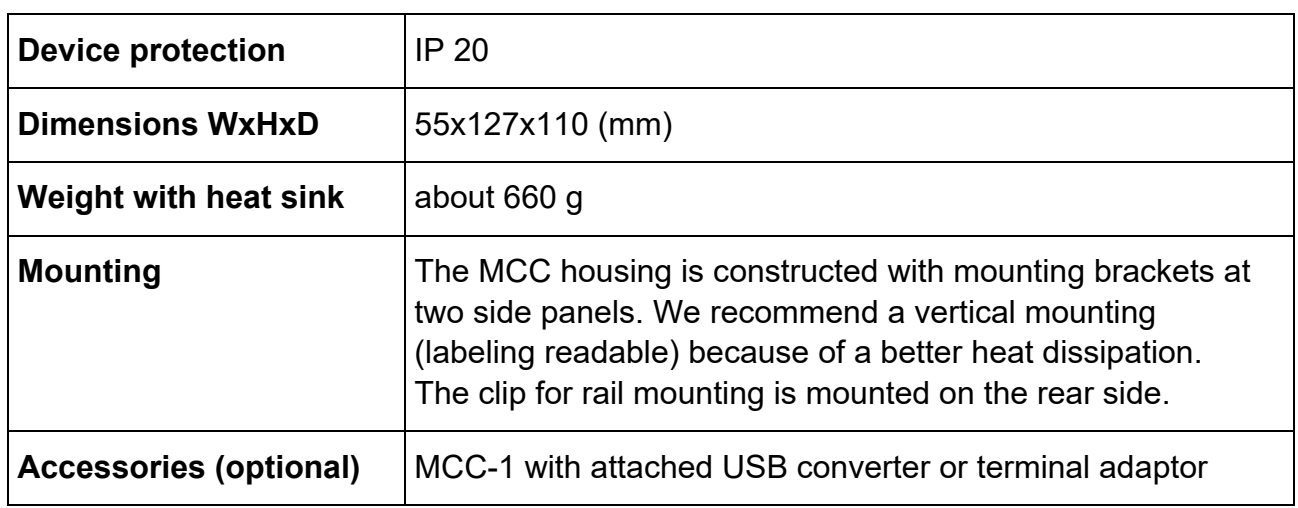

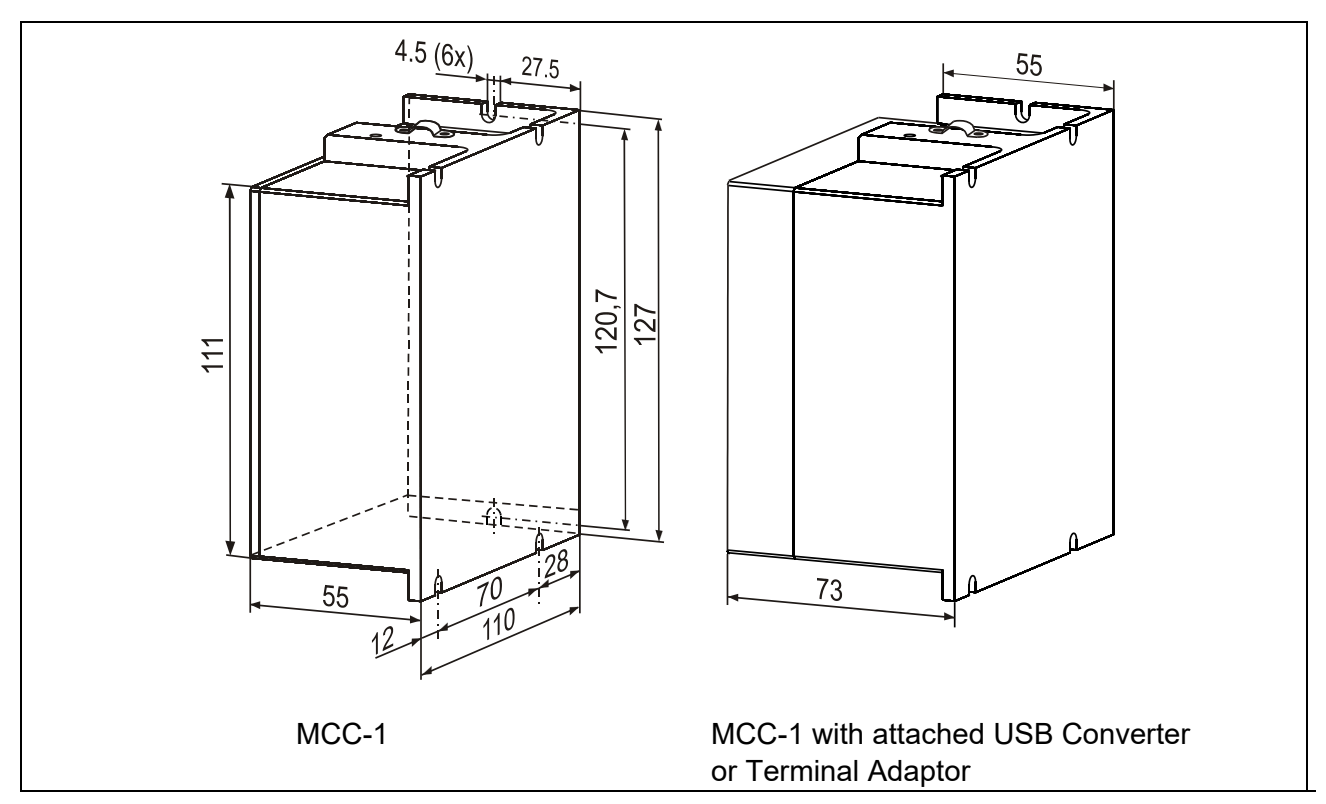

Fig. 11: Dimensions in mm

- Wall mounting: screws type M4 or UNC 6-32.
- Required space at the front side: about 35 mm for connectors and cables

# <span id="page-22-0"></span>**5.2 Electrical Data**

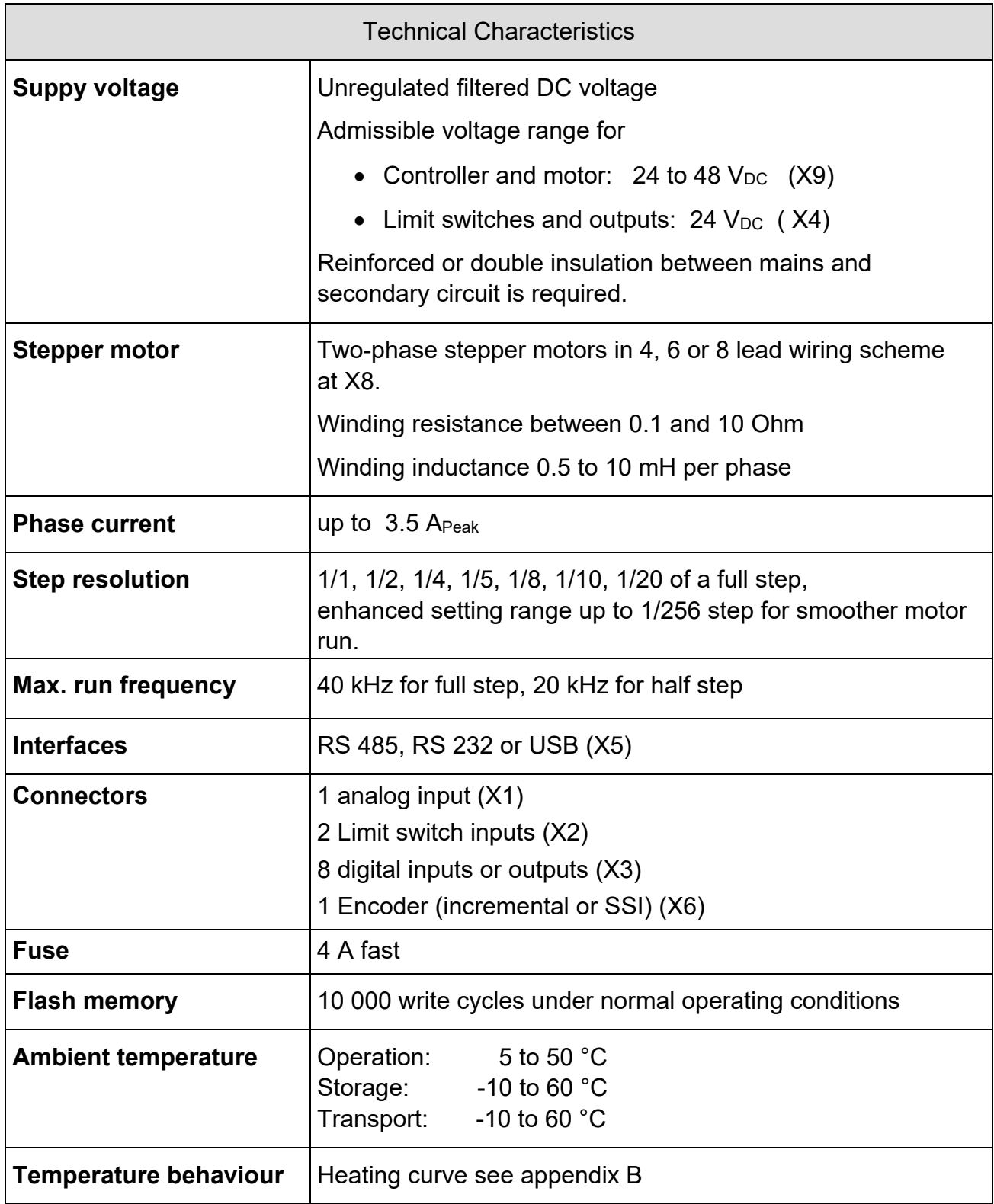

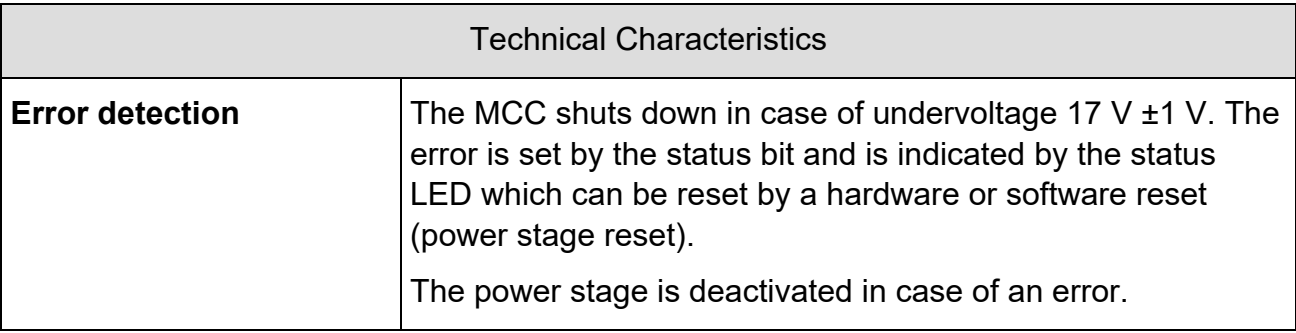

### <span id="page-24-0"></span>**6 Installation**

#### <span id="page-24-1"></span>**6.1 Mechanical Installation**

#### **DANGER**

#### **Danger of electric shock in case of foreign particles or damage!**

Make sure during the installation that not fixed particles, such as pieces of wire or assembly parts, can fall into the device. Conductive foreign materials in the product can endanger persons in case of parasitic voltage and destroy the device by short circuit.

#### **Rail or Wall Mounting**

- The controller should be vertically mounted.
- Mount the controller to a plane surface with appropriate load capacity.
- The wall mounting brackets on two sides of the device allow different mounting positions.
- The rail mounting clip is fixed with screws on the rear side.
- The rap holes can also be used for individual mounting solutions on the rear side.

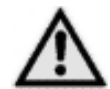

The mounting screws used must intrude not more than 1 mm into the device's inner parts (housing thickness: 4mm).

- Minimum free space above and below the controller: 100 mm Keep the air slots free to allow convective air exchange.
- Minimum free space to other devices besides the controller: 30 mm
- Recommended free space before the controller for connectors and cables: about 35 mm.
- The heated air flow from other devices and components doesn't result in excessive heating of the cooling air.
- The controller has to be mounted and operated at a place free of shocks and vibrations.

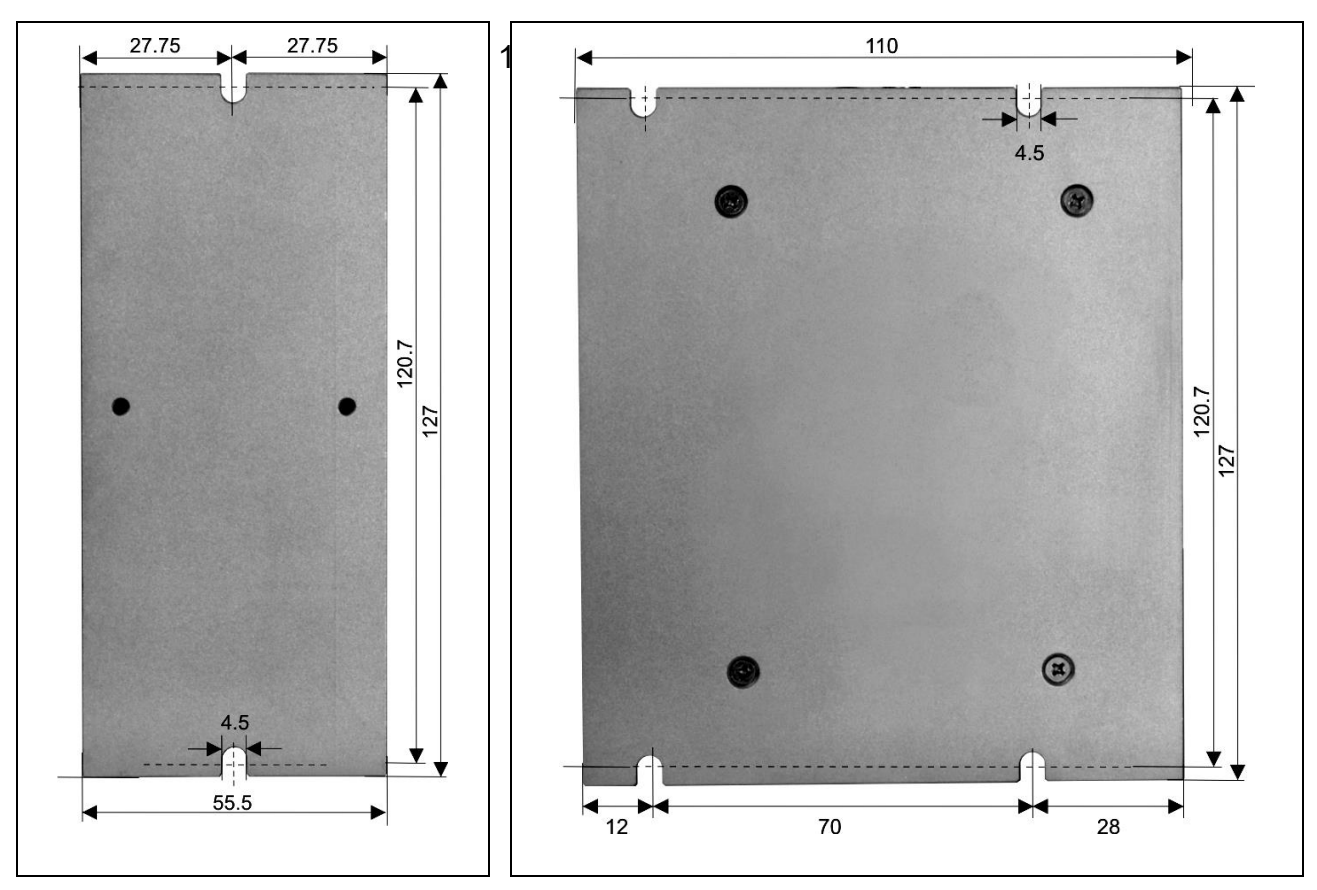

Fig. 12: Wall mounting MCC-1, dimensions

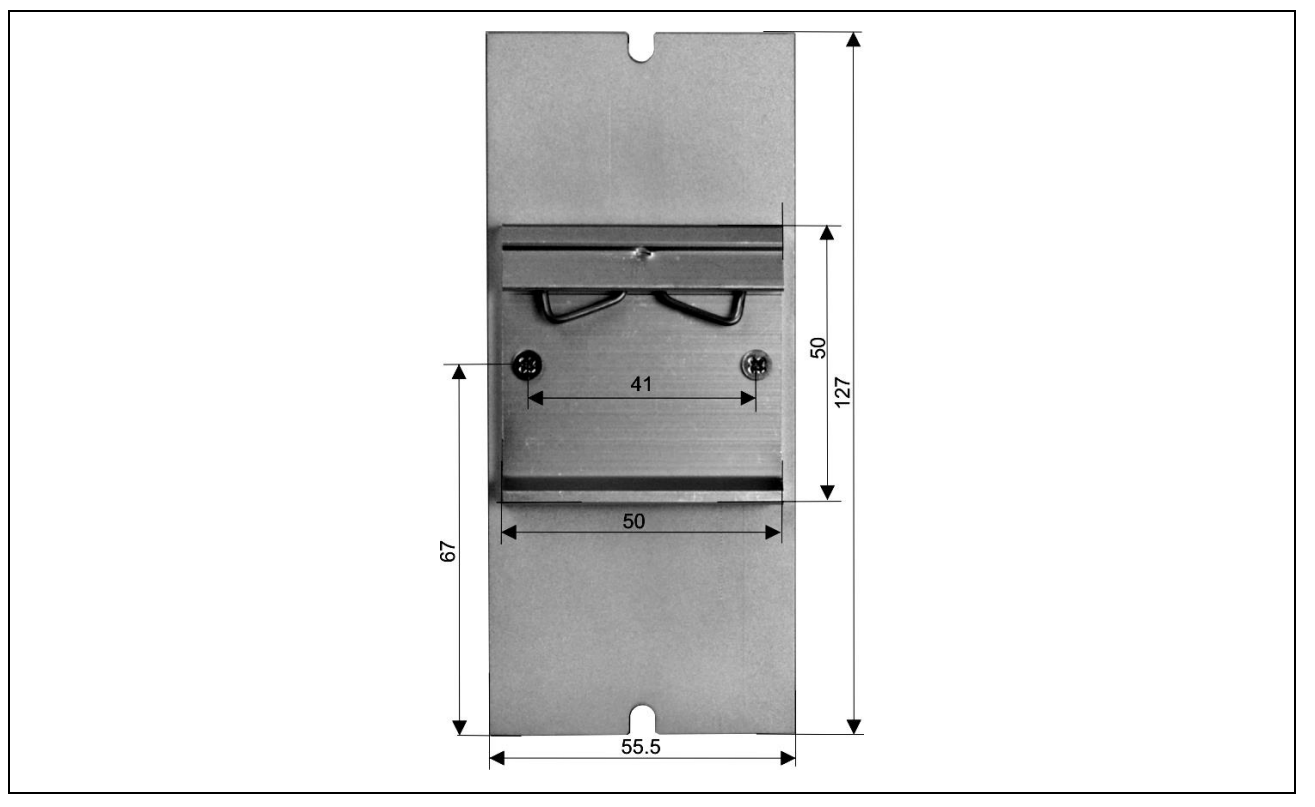

Fig. 13: Rail mounting MCC-1, dimensions

### <span id="page-26-0"></span>**6.2 Electrical Installation**

### **Connectors - Overview**

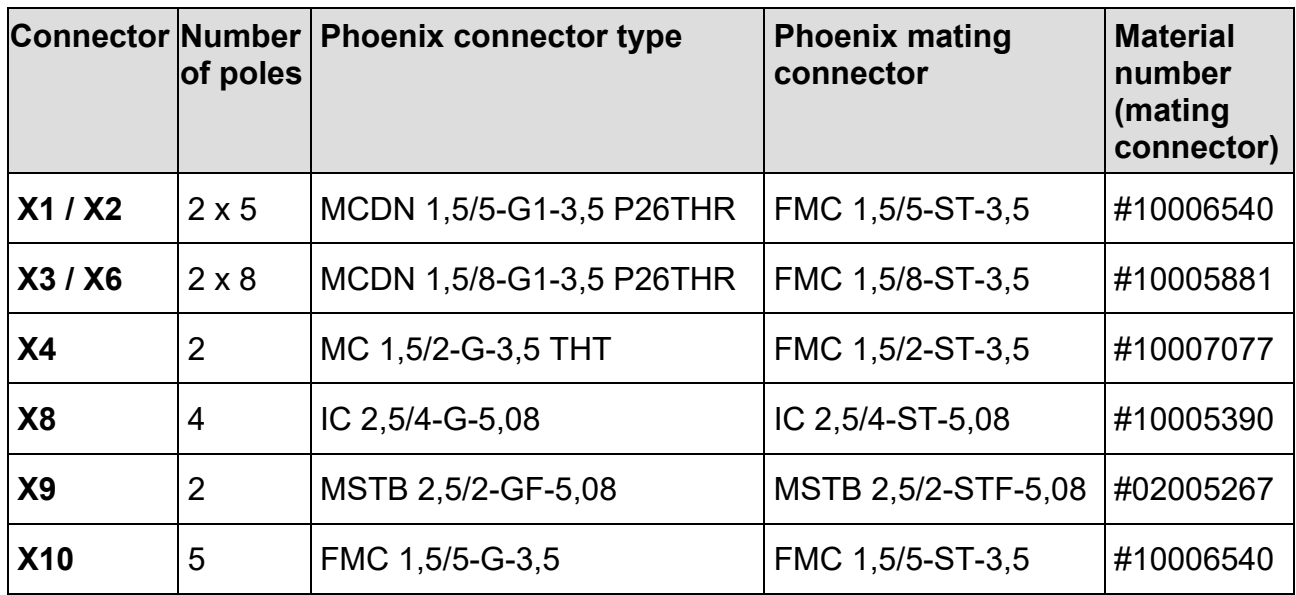

# <span id="page-26-1"></span>**6.3 Connection of the Power Supply**

### <span id="page-26-2"></span>**6.3.1 X4 Power Supply I/O**

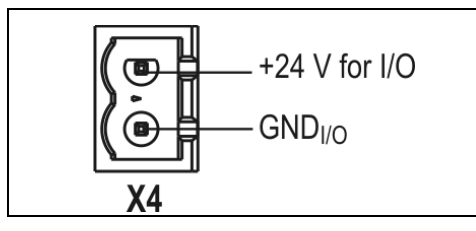

Fig. 14: X4 Connector Supply I/O

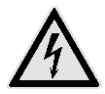

### **DANGER**

#### **Danger of electric arcing!**

**Do not** plug or unplug any connector when powered!

The I/O supply voltage is connected to the X4 connector and supplies outputs and limit switches.

Nominal value: 24 V<sub>DC</sub> I/O

Permissible range: 19.2 to 30 V<sub>DC</sub>

The power requirement is dependent on the connected outputs and limit switches, 3 A are allowed.

# <span id="page-27-0"></span>**6.3.2 X9 Supply Voltage PWR**

The controller and motor supply voltage PWR is connected to the X9 connector.

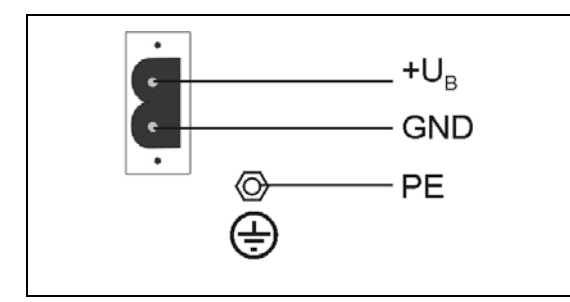

Permissible supply voltage range: 24 to 48  $V<sub>DC</sub>$ 

Fig. 15: X9 Connector Supply PWR

- When the MCC-1 is supplied by means of an unregulated filtered DC voltage (e.g. transformer), a load capacitor of min. 3,000 μF should be used.
- Protective ground of the supply voltage should be connected to the earthing screw on the upper or lower side of the device.
- For strain relief the cable should be fixed with one of the cable clamps at the bottom or the top side of the device.
- Motor voltage is fused with 4 A fast.

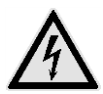

# **DANGER**

**Danger of electric arcing! Never** plug or unplug the screw connectors when powered!

**Remark:** The maximum motor current is only reached when the supply voltage  $exceeds$  40 V<sub>DC</sub>.

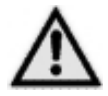

The MCC shuts down in case of undervoltage 17 V  $\pm$  1 V. The error is set by the status bit and is indicated by the status LED which can be reset by a hardware or software reset (power stage reset). The power stage is deactivated in case of an error.

# <span id="page-28-0"></span>**6.4 X8 Motor Connector**

# <span id="page-28-1"></span>**6.4.1 Stepper Motor Connection**

Suitable stepper motor types for operation with MCC-1:

- Two-phase stepper motors with 4, 6 or 8 lead wiring scheme and up to 3.5 A Peak phase current
- Winding resistance below 10 Ohms
- Winding inductivity of one motor phase 0.5 to 10 mH
- To ensure electromagnetic compatibility (EMC), all parts of the motor housing should be conductively connected with each other.

The figure below shows the connection of a two-phase stepper motor with 4-lead wiring scheme and parallel connected windings:

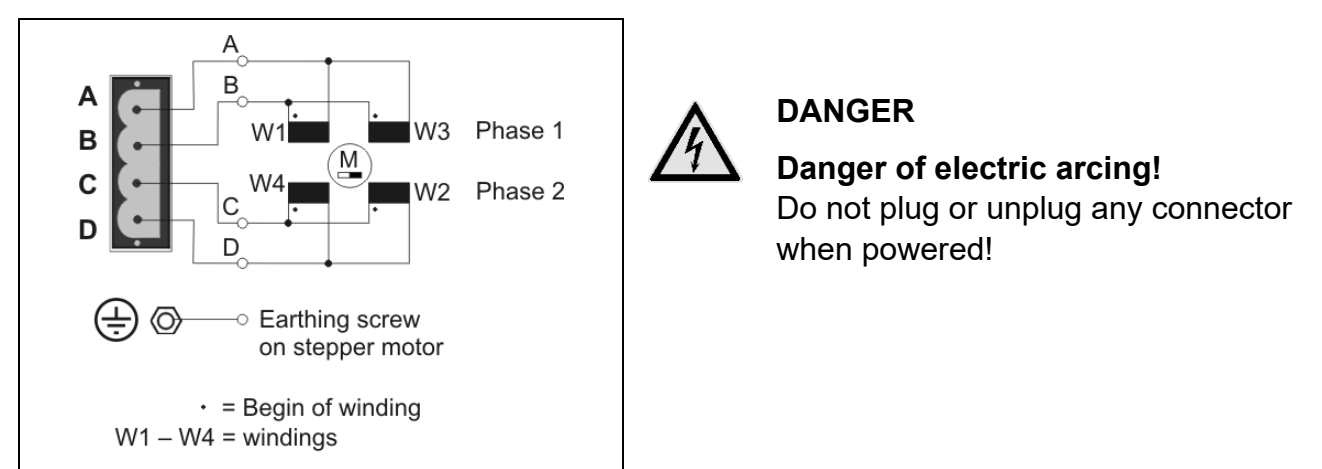

Fig. 16: Motor connection to X8 connector

Depending on application and stepper motor design, other wiring modes are possible, e.g. serial connected windings. See next chap. 6.4.2.

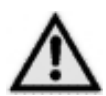

### **WARNING**

#### **Power stage damage in case of faulty connection!**

- Before running the motor, the motor currents should be set to suitable values! See chap. 6, Putting into service.
- 5-phase stepper motors **must not** be operated with MCC-1 controllers. Connecting 5-phase stepper motors **would result in damaging the power stage**.

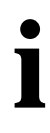

The supply voltage value affects the setting accuracy of the motor current. In addition the setting accuracy depends on inductance and resistance of the motor. The current can be set less exactly, if the current value is smaller than 600 mA.

We recommend to use the linear MCC-2 LIN controller if the accuracy of the motor current setting must be improved.

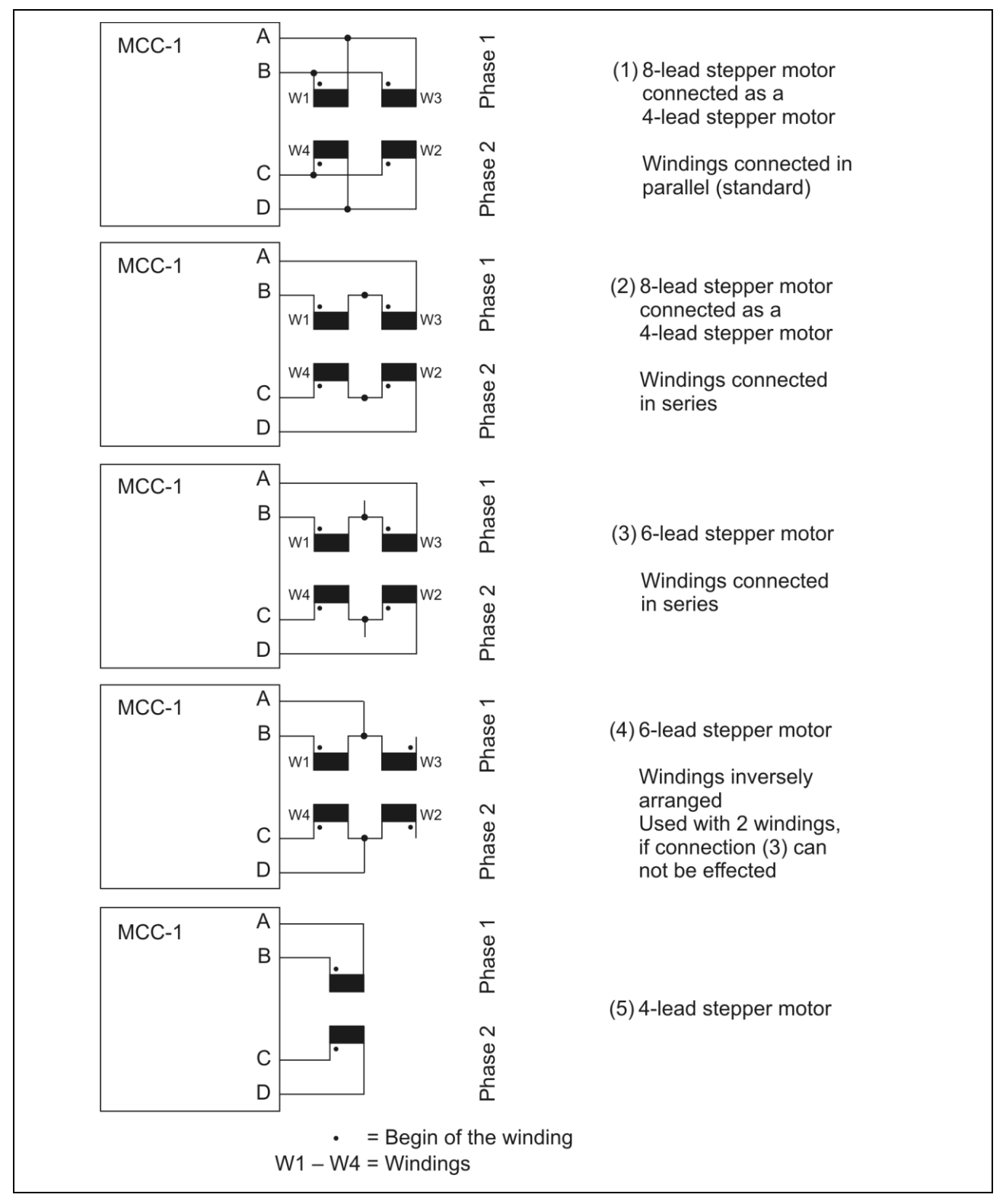

# <span id="page-29-0"></span>**6.4.2 Wiring Schemes for 2-Phase Stepper Motors**

Fig. 17: Wiring schemes for 2-phase stepper motors

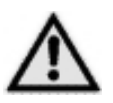

# **WARNING**

Motor leads not used should be individually isolated (e.g. 6-lead motors)!

### <span id="page-30-0"></span>**6.4.3 Motor Cable**

Recommendations for Motor Cable Design:

- Cable type: 5-pole with shielding mesh (for stepper motors without earthing screw: 4-pole with shielding mesh )
- Lead cross section: 1 mm<sup>2</sup> recommended, a smaller lead cross section can be used dependent on the maximum motor current and the motor cable length.

Acceptable motor cable length: dependent on power stage current setting and motor winding resistance

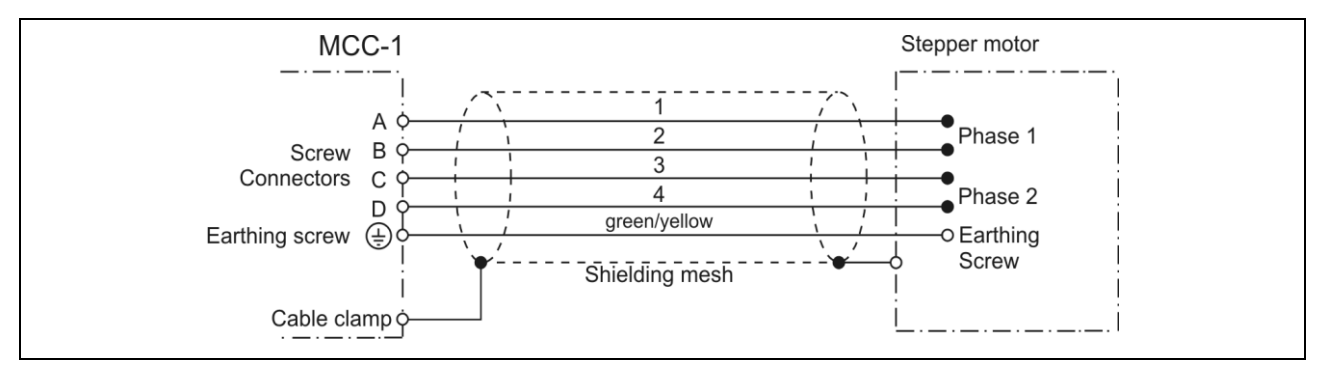

Fig. 18: EMC compliant motor cable wiring

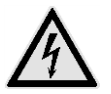

### **DANGER**

#### **Danger of electric arcing!**

Do not plug in or plug out motor cable leads when motor supply voltage is on!

- The PE lead (green/yellow) of the motor cable should be fixed to the earthing screw below the MCC-1 motor connector.
- The PE lead at the motor side of the cable should be fixed to the motor's earthing screw.
- For EMC compliant wiring it is important to conductively connect the motor cable shielding mesh with the controller housing. Use the cable clamps at the bottom and the top side of the MCC-1. Remove the external cable sheath in that range of the cable where you fix it with one of the cable clamps.
- The cables connecting motor and controller should not be interrupted (e.g. by connectors).
- At the motor side the cable's shielding mesh should be connected to the motor housing at a large area. We recommend to use special EMC type conduit fittings.
- In case of motors without adapted conduit fittings the cable shielding must be connected as near to the motor as possible and has to be applied to PE.

# <span id="page-31-0"></span>**6.5 X5 Com Communication Interface**

The X5 Com communication interface is available as USB, RS 232(4-wire), RS 485 or Ethernet connection.

#### **Factory setting:**

57 600 Baud 8 Data bits 1 Stop bit No parity

Protocol:: <STX> | Address | Data | Separator | Checksum | <ETX>

**Baud rate** and **Interface parameters** can be modified after installation of MiniLog-Comm in the menu item *Options/Interface Parameters.*

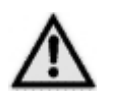

### **IMPORTANT**

 If the MCC-1 is connected via Ethernet ensure that the **IP address is created by DHCP** (dynamic IP configuration). Differently generated IP addresses are not identified.

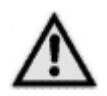

**i** When the MCC-1 is connected to the PC by USB interface, USB drivers which can be downloaded from the Phytron website [\(www.phytron.de\)](http://www.phytron.de/) have to be installed on the PC.

**i** The MCC-1 is connected to the PC as a stand-alone device. An USB converter is needed, if several controller should be connected by USB. It is mounted either external or at the first MCC-1 with RS 485 interface.

See chapter 6.5.3 RS 485 interface.

# <span id="page-32-0"></span>**6.5.1 USB Interface**

MCC-1 and PC can be directly connected by the USB cable type A-B. The USB port of the PC (type A) is directly connected to the USB port of the controller (type B).

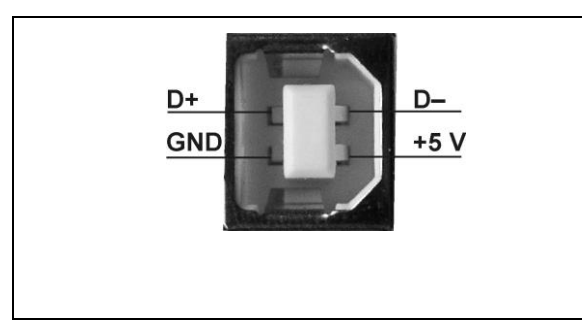

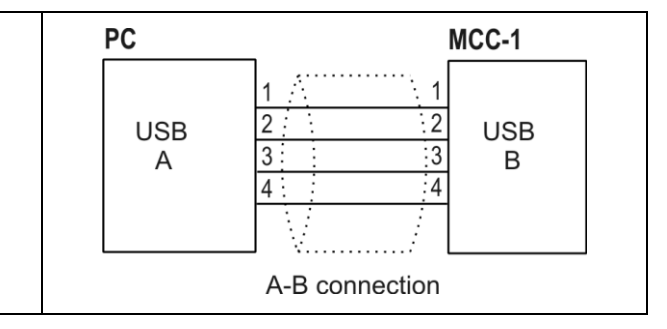

Fig. 19: X5 Com: USB port type B (DIN IEC 61076-3-108)

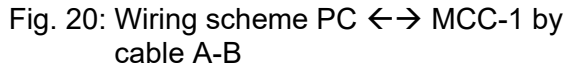

# **i IMPORTANT**

When using the USB interface, the corresponding USB drivers must be installed on the PC, which can be downloaded from the Phytron website (www.phytron.de).

# <span id="page-33-0"></span>**6.5.2 Ethernet Interface**

The MCC-1 can be integrated into the firm's network by the Ethernet adaptor.

The port number of the MCC-1 controller is fixed to 22222 by Phytron.

### **IMPORTANT:**

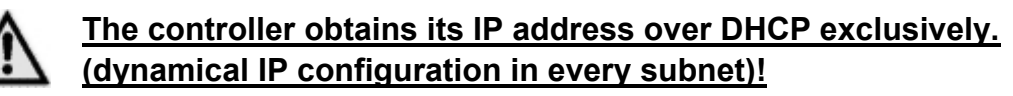

The Ethernet connection via RJ 45 connector (X5 Com):

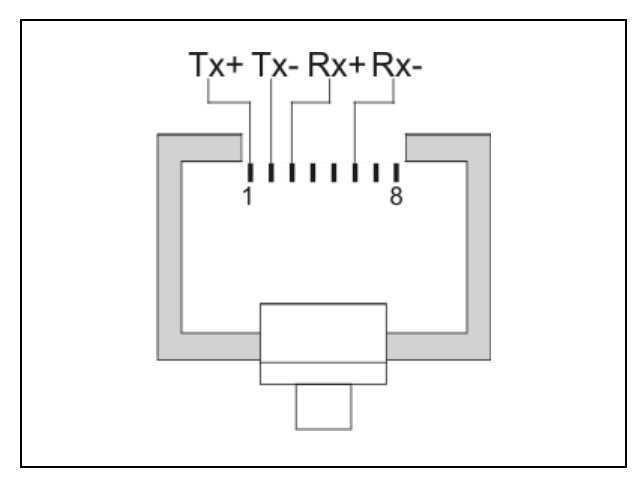

Abb. 1: X5: RJ 45 Ethernet connector

# <span id="page-34-0"></span>**6.5.3 RS 485 Interface**

When up to 16 MCC-1 are connected together in bus mode (RS 485/4-wire), an individual address has to be set by the rotary switch . Address' for each MCC-1.

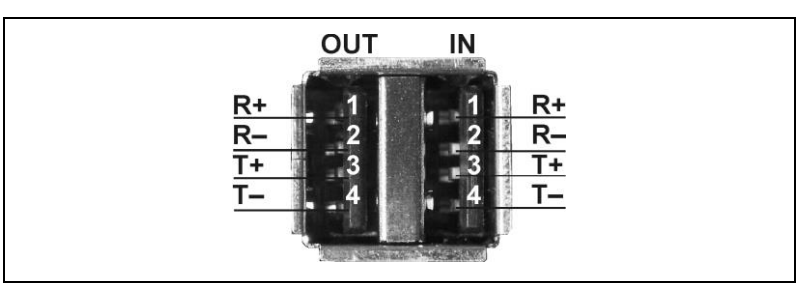

Fig. 21: X5 Com: connector type A (DIN IEC 61076-3-107)

#### **PC with RS 485/4-wire- or RS 422 interface** ↔ **RS 485-Bus**

The next figure shows the RS 485 bus connection to up to 16 MCC-1:

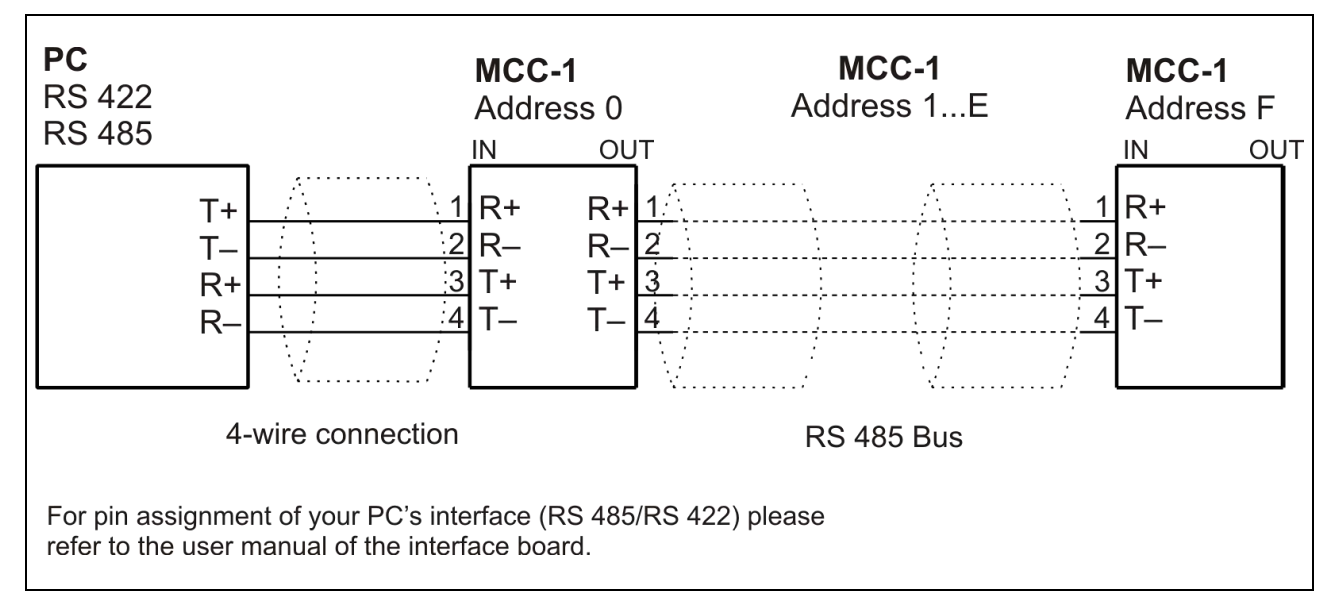

Fig. 22: Connection PC (RS 422/485 interface)  $\rightarrow$  MCC-1 (RS 485 interface)

#### **Remark:**

- It is not necessary to use an external bus termination connector for RS 485 bus, because the bus termination resistors are already built-in the MCC-1.
- In the RS 485 bus mode the PC is the master. Therefore an interface type RS 422 or RS 485/4-wire is necessary.

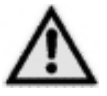

The complete bus only operates, if all devices are supplied at X9 connector. If the supply voltage is disconnected on one MCC-1, all following devices on bus are without communication.

### **PC with USB interface** ↔ **Converter** ↔ **RS 485 Bus**

A USB/RS 485 converter has to be used for USB connection to the PC. An extra converter, shown in fig. 16, or a converter, which is installed on the first MCC-1 (fig. 17) must be inserted.

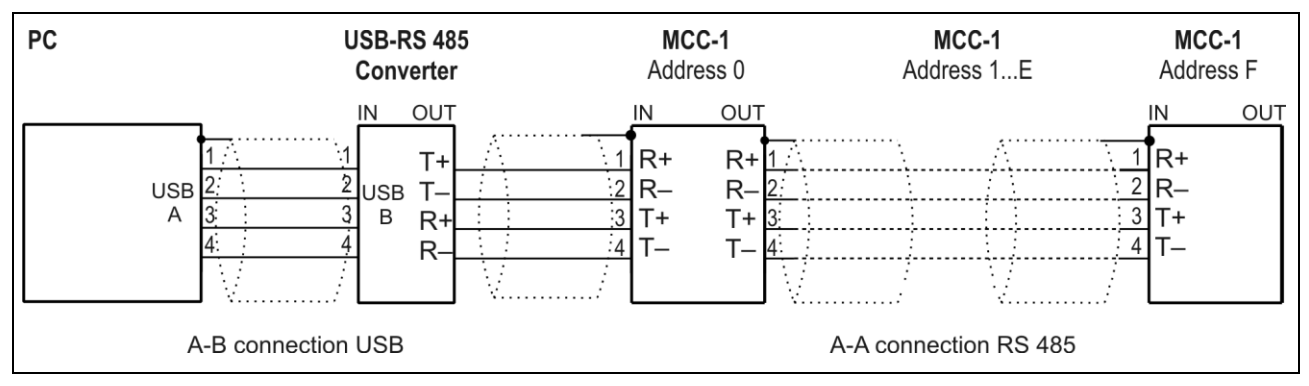

Fig. 23: Bus Connection PC  $\rightarrow$  MCC-1 with USB-RS 485 converter in RS 485 mode

The MCC-1 type with installed USB RS 485 converter is designed for connecting the RS 485 bus system to a PC with USB interface:

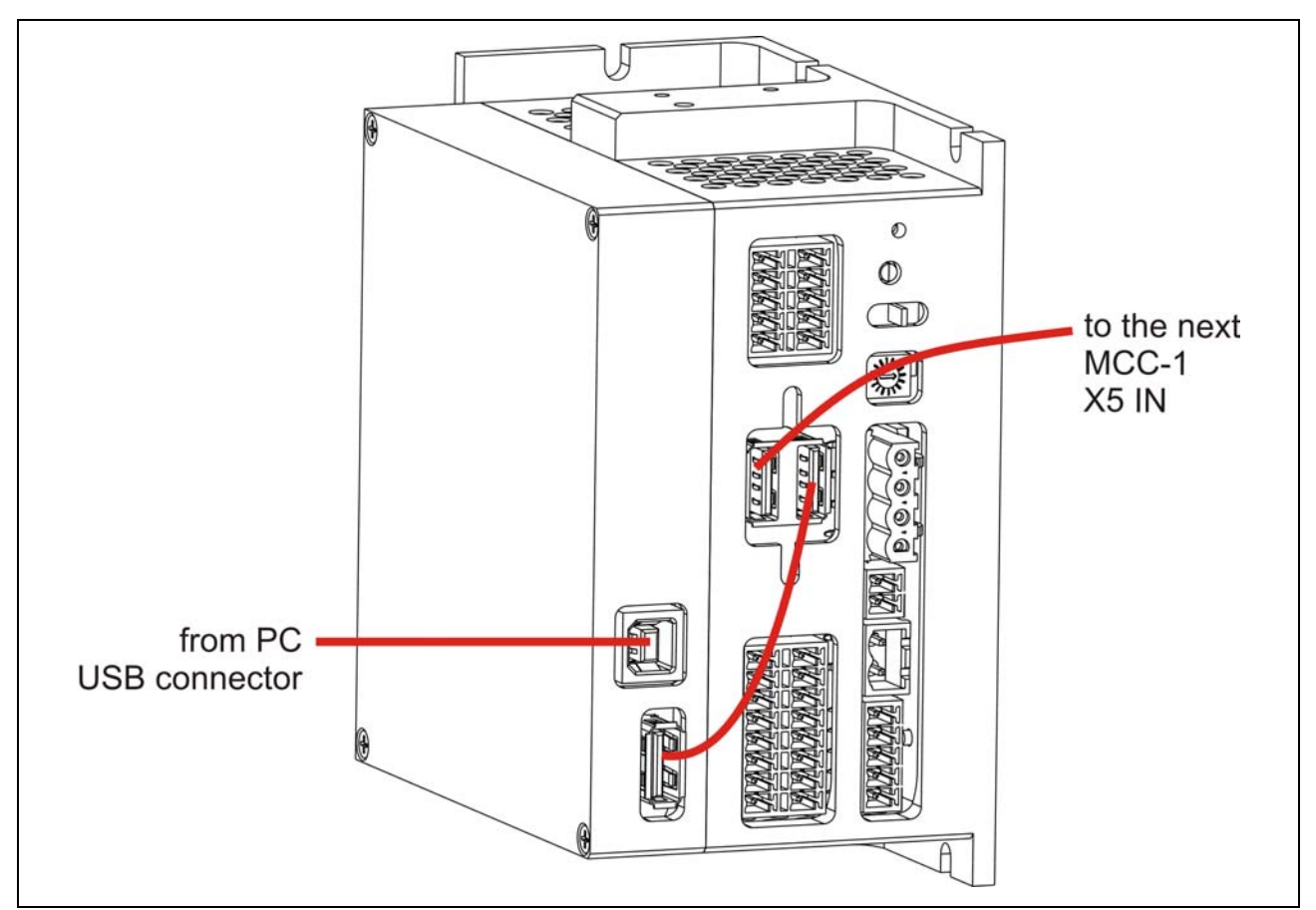

Fig. 24: Connecting scheme PC  $\rightarrow$  MCC-1 with Phytron USB RS 485 converter

### <span id="page-36-0"></span>**6.5.4 RS 232 Interface**

MCC-1 can be used as single device by RS 232 interface.

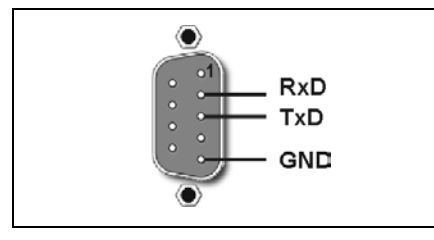

Fig. 25: 9-pole D-SUB male connector acc. to DIN 41652

The following figures point out the cable connections to a PC with RS 232 interface. Depended on the type this can be a 9 pole or a 25 pole D-SUB female connector.

#### **RS 232-Connecting Cable PC** ↔ **MCC-1**

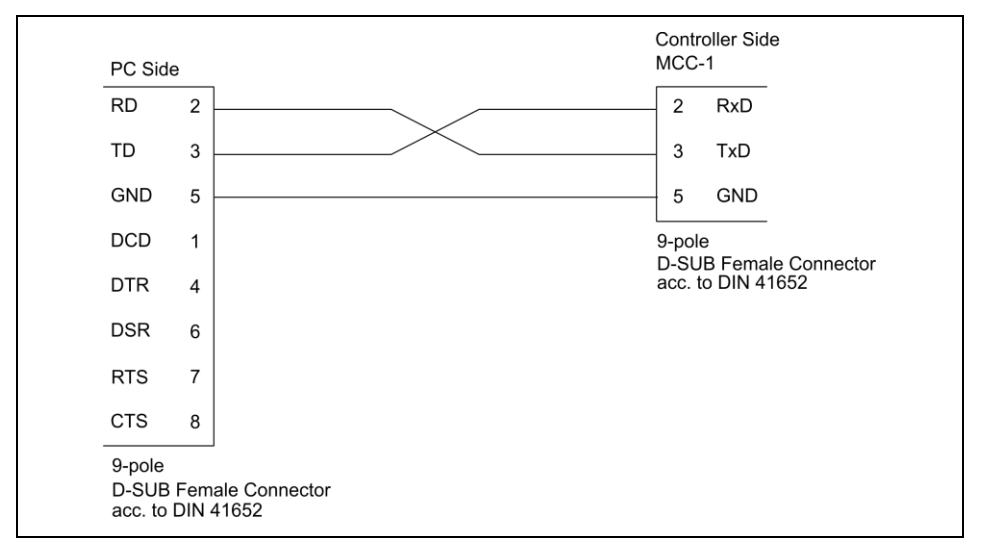

Fig. 26: PC (9-pole female connector)  $\leftrightarrow$  Controller MCC-1

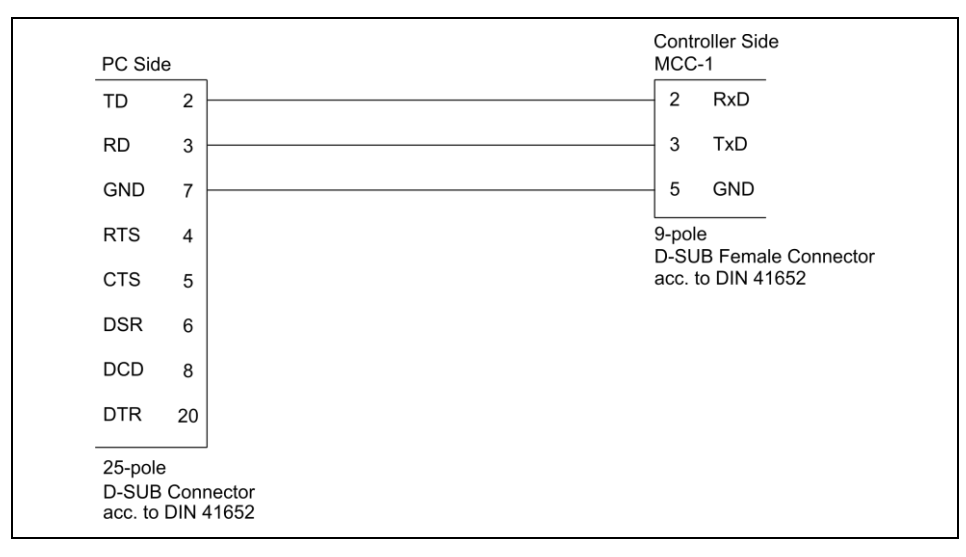

Fig. 27: PC (25-pole female connector)  $\leftrightarrow$  Controller MCC-1

115 200 Baud are allowed as maximum baud rate to receive correct data.

# <span id="page-37-0"></span>**6.6 Signal Interface Connection**

# <span id="page-37-1"></span>**6.6.1 X1 AD Converter**

The analog input X1 can be used for a joystick as AD converter, as well as e.g. for voltage measurement.

The 5.0  $V_{DC}$  ±3 % / max. 100 mA voltage is supplied for the joystick by the MCC-1.

Input voltage: 0 to 5 V

Resolution: 10 Bit

A/D conversion time: about 15 µs

Input resistance: 47 k $\Omega$ 

The input A/D ENABLE is a digital input (max. 5 V), which can be used e.g. as joystick Enable. This input is only analyzed by software (see MiniLog-Comm).

Specific information for processing the input signals you'll find in the programming manual MiniLog-Comm.

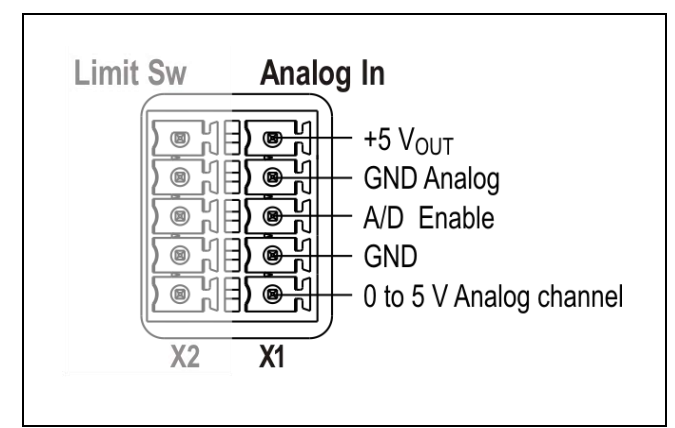

Fig. 28: X1 Pin assignment

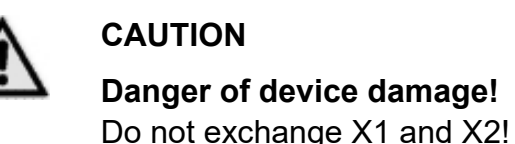

To improve the accuracy of measurement of the AD converter, use a shielded cable. We recommend using the shielding as GND analog. With PELV Grounding (except for SELV supply, see chap. 3) this can be additionally wired to PE. Make sure that no reverse current couple into the GND Analog shielding. GND Analog should not be connected to PE, if there is SELV supply.

### <span id="page-38-0"></span>**6.6.2 X2 Limit Switch Input**

The controller is designed for connecting two limit switches type PNP NCC or PNP NOC One limit switch has the function to control the movement in + direction (+INI), the second for the – direction (-INI).

This type has the advantage that cable breaks can be recognized.

Mechanical opening limit switches can also be connected.

The supply voltage for the limit switches and outputs has to be supplied on X4 connector.

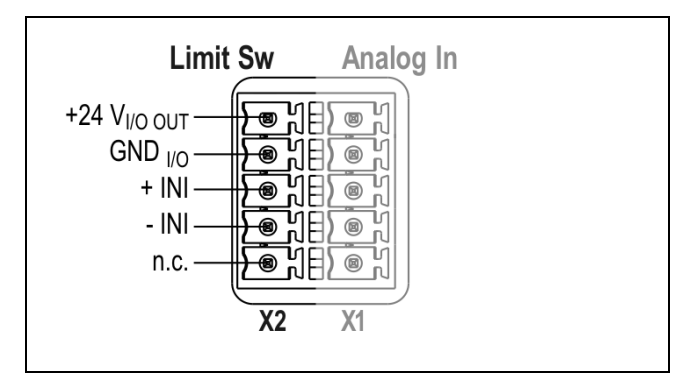

Fig. 29: X2 Pin assignment

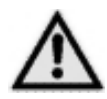

### **CAUTION**

**Danger of device damage!** Do not exchange X1 and X2!

# <span id="page-39-0"></span>**6.6.3 X3 Digital Inputs/Outputs**

The MCC-1 controller has eight digital inputs and outputs , electrically insulated and bidirectional. Which I/Os are input or output can be defined by the user via MiniLog programming.

#### MiniLog instruction: **EASnnnnnnnn**

**EAS** instruction code

- **n** Allocation: input or output **n=1** input
- **n=0** output

### Example: **EAS00000011**

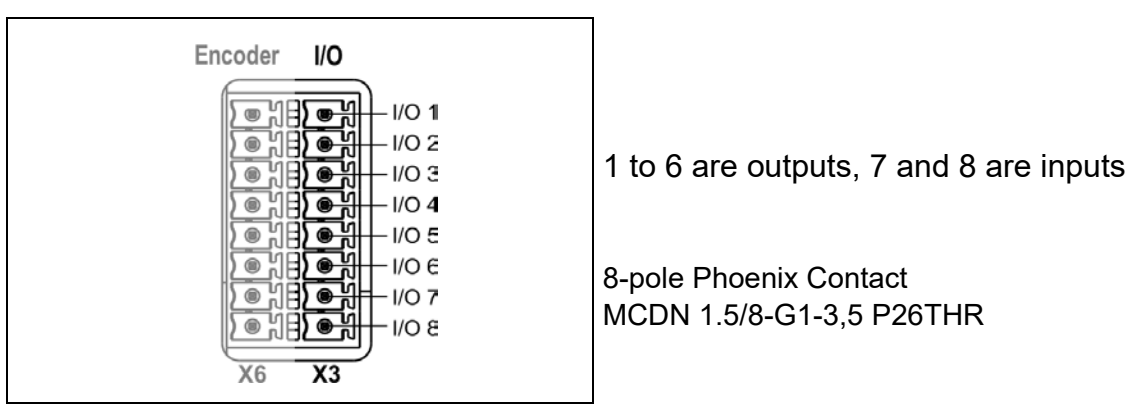

Fig. 30: X3 Pin assignment

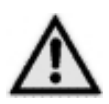

### **CAUTION**

**Danger of device damage!** Do not exchange X3 and X6!

# **Inputs**

The inputs are connected to a common ground connection.

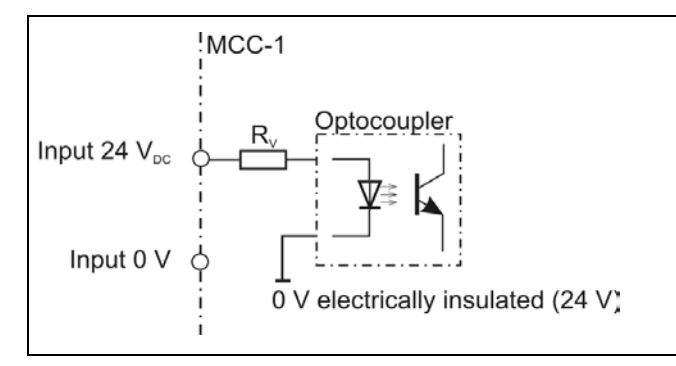

Input level: 24 V<sub>DC</sub>

The input circuit protective resistor  $R_V$  of 3.3 k $\Omega$  corresponds to 7 mA nominal driver current at  $24$  V<sub>DC</sub>.

Signal level Low:  $< 0.4$  V<sub>DC</sub> Signal level High:  $20 - 30$  V<sub>DC</sub>

Fig. 31: Input circuit diagram

# **Outputs**

The overload-safe outputs are equipped with protective diodes to protect the internal circuitry. In the case of inductive loads (e.g. relay) each output should be additionally wired with a protective diode mounted near the load in order to avoid EMC problems.

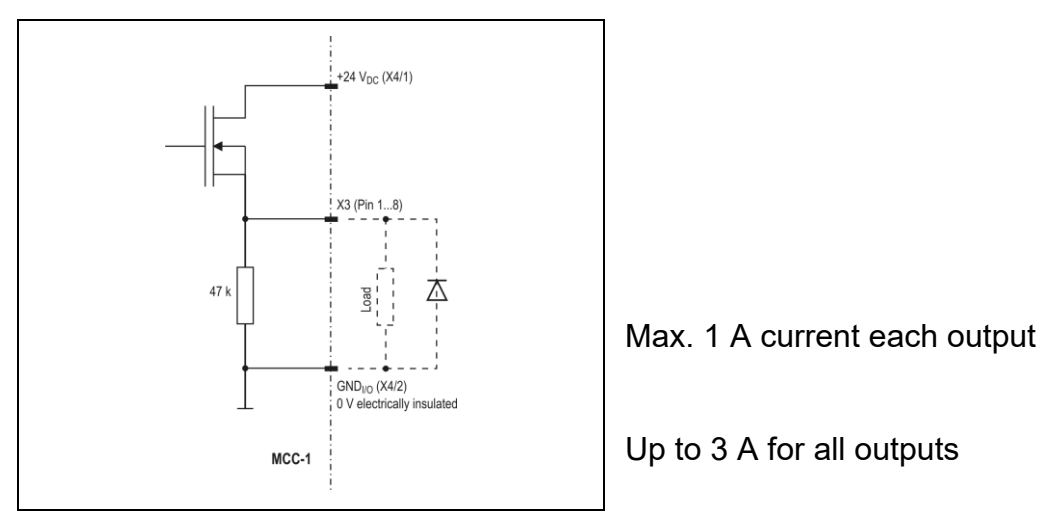

Fig. 32: Output wiring example

# <span id="page-41-0"></span>**6.6.4 X6 Encoder Connector**

- X6 connector is designed for connecting one encoder.
- Suitable types are incremental encoder with quadrature signals or absolute encoders acc. to SSI-standard.
- The following encoders can be evaluated: SSI binary, SSI gray with right-justified data and SSI6 according to [Zettlex data sheet](https://www.zettlex.com/wp-content/uploads/2019/06/IncOder-Product-Guide_MAXI_Rev_4.11.6.pdf) with a max. resolution of 22.
- The incremental encoder supply voltage,  $5.3$  V<sub>DC</sub> / max. 200 mA each encoder, is generated by the controller.
- Use shielded cables, twisted pair wise, for encoder connection. The transmission mode includes no protection against faulty transmission values.

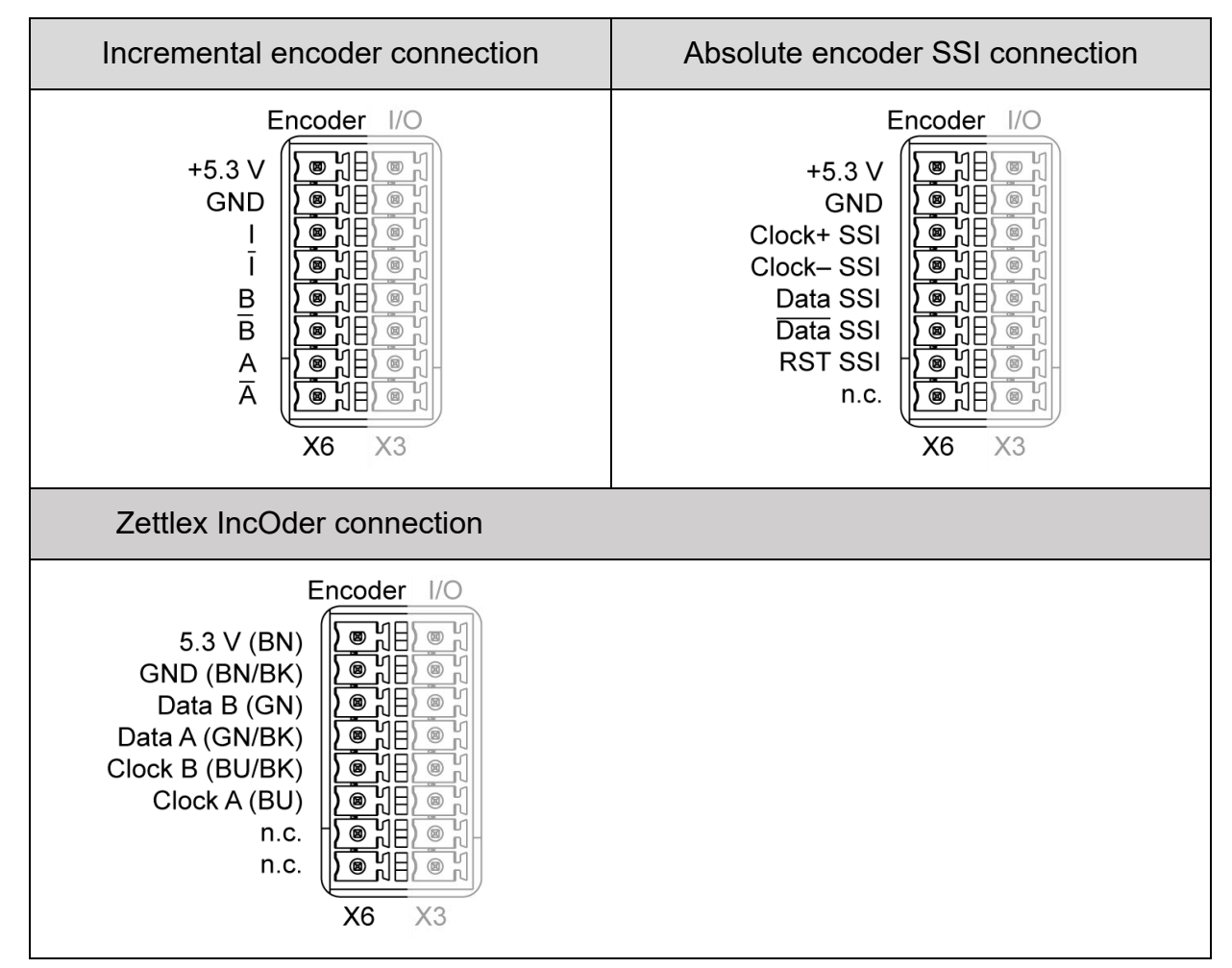

Abb. 2: Encoder connector X6: 8-pole Phoenix contact MCDN 1,5/8-G1-3,5 P26THR

- When using encoders, the parameters P34 to P39 should be checked and adapted (MiniLog-Comm communication software ):
	- P34 incremental encoder / absolute-encoder
	- P35 encoder resolution (SSI)
	- P36 encoder as counter
	- P37 not used
	- P38 preferential encoder direction of rotation
	- P39 conversion factor (one increment corresponds to ...)
- See wiring layout for both types of encoders on the next page.

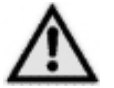

# **CAUTION**

# **Danger of device damage!**

Do not exchange X3 and X6!

#### **Danger of damage!**

Connect the correct encoder type! Do not parameterize an incremental encoder as SSI.

#### **Wiring of Incremental Encoder or SSI Absolute Encoder**

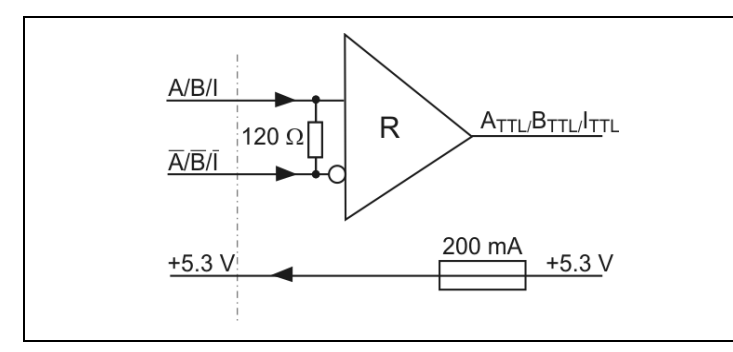

Fig. 33: Wiring: incremental encoder

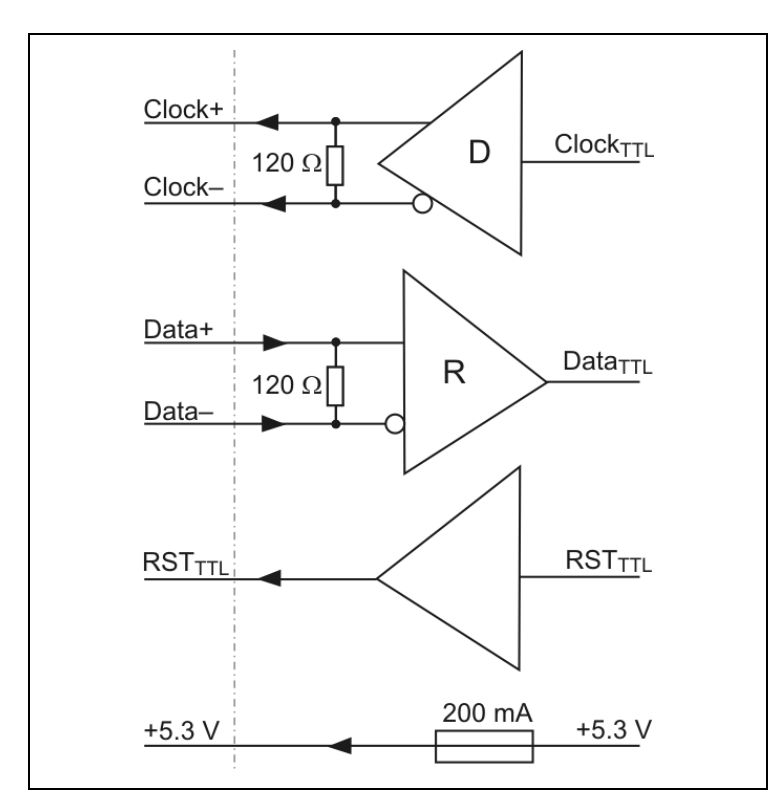

Fig. 34: Wiring: SSI absolute encoder

### <span id="page-44-0"></span>**6.6.5 X10 Enable-Connector**

- The power stage can be deactivated independent of the logic signals (X10 enable connector).
- The opto-decoupled Enable inputs A and B are used to activate the motor supply.

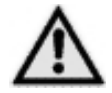

**Both** Enable inputs must be wired for activation!

 The Monitor Enable output is used to check the Enable inputs A and B, i.e. when both inputs are wired, the Monitor Enable output is set to , high'.

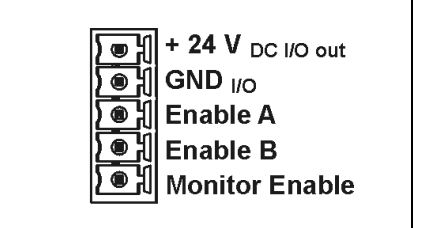

Fig. 35: X10 Connector Enable

The function Enable doesn´t fulfill 'Protection against unexpected start' according to EN 945-1 for application in the extended safety sections.

• The Enable inputs A and B can be permanently activated by bypassing the inputs with the+24 V<sub>DC</sub> output. This will work only, if  $+24$  V<sub>DC</sub> is supplied to the X4 connector.

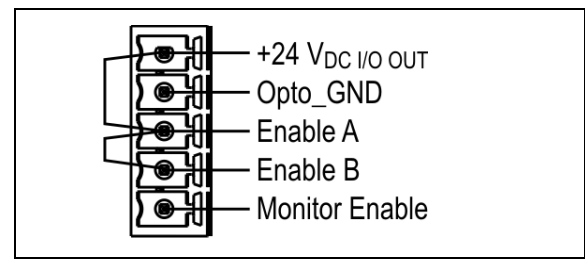

Fig. 36: Activation of A and B inputs

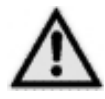

.

A deactivation of the Enable signals during increasing stop and run current values can cause an error and the axes will be stopped by an emergency stop. If the Enable functionality should be checked e. g. after power-on, we recommend either to reduce the current parameters or to detect the extern deactivation in the Minilog program by commands and to reset the axes (see manual MiniLog).

Minilog command for reading the system status: **ST**, Bit 5 is set  $(32_{Dec})$  = input Enable is OK

See also MiniLog for MCC programming manual.

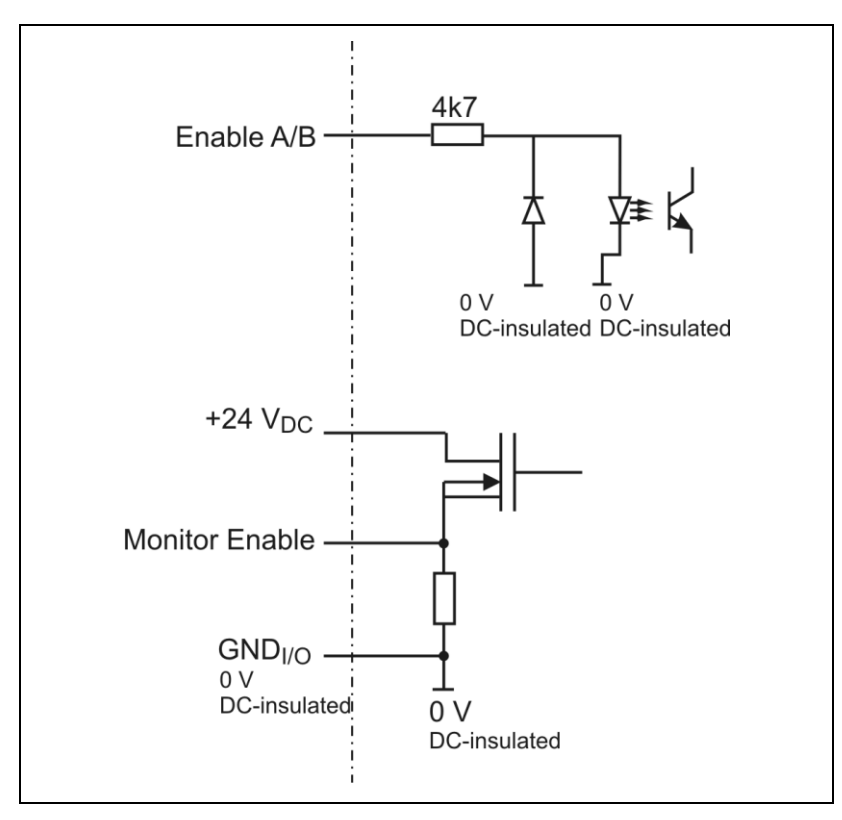

Fig. 37: Enable Connector wiring

### <span id="page-46-0"></span>**7 Putting into Service and Test**

### <span id="page-46-1"></span>**7.1 Test the Communication between Controller and PC**

- 1. Connect the serial interface of the PC to the controller (X5), see Chap. 1.2.
- 2. Connect the supply voltage PWR to the controller (X9). The LED should light green.
- 3. Set the Remote/Local switch to REMOTE.
- 4. Switch on the PC.
- 5. Install MiniLog-Comm program package delivered with the controller.
- 6. Select the required settings in MiniLog-Comm, menu item *Options/Interface parameters*, and save them: Active COM, transmission protocol and baud rate.

parameters, and save them: Active COM, transmission protocol and baud rate.<br>The baud rate in the controller can be changed by clicking on **Advanced Tranced by click** saved by **Set!** 

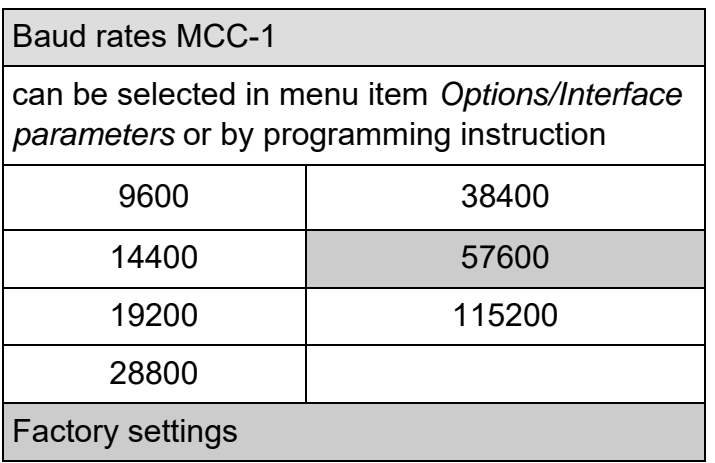

#### **Baud rate programming instruction**:

**IC**p**S**nnn

- IC Code: programming a baud rate
- p Port number 1
- S Write (Schreiben)
- nnn Enter baud rate

### **Data format for transmission**:

No Parity 1 Stopbit 8 Bit ASCII-Code 57600 Baud

#### All **instruction strings** must have the following format: **STX Data ETX**  Control characters: see ASCII table

The programming instructions are listed in the MiniLog programming manual.

# <span id="page-47-0"></span>**7.2 Test Stepper Motor, I/O, Limit Switch**

If not done before, now inputs, outputs, limit switches and stepper motor(s) should be wired. Supply voltages should be wired after that!

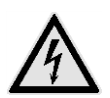

Do not connect or disconnect screw terminals as long as the matching supply voltage is on!

- 1. Switch on the PWR supply voltage. The LED will light green.
- 2. Switch on the supply voltage for I/O.
- 3. Start MiniLog-Comm.
- 4. Select menu item *File/New/Parameter* for motor current setting. Run current, stop current and boost current <sup>1</sup> can be set in the range 0.1 bis 2.5 A<sub>r.m.s.</sub> independent from each other. Stage  $1 = 0.1$  A<sub>r.m.s.</sub> to stage  $25 = 2.5$  A<sub>r.m.s.</sub> In menu item *Transmission/Send/Parameter* the parameter list is saved in the MCC-1. On delivery the following settings are valid: Run current: 0.6 A, stop current: 0.2 A, boost current: deactivated

 $\overline{a}$ 

Set motor currents corresponding to the motor winding parameters! See chap. 6.4

- 5. In the menu item *Parameter* the step resolution can also be set between full step and 1/256 step. It is better to choose a high step resolution in most application situations, because the motor will run more smoothly.
- 6. After the motor currents have been set to suitable values you can test the motor's run by selecting the menu items *Transmission/Direct Mode* or *Transmission/Operation.*
- 7. Menu item *Transmission/Direct Mode*  Many customers are already familiar with MINILOG program instructions. They can enter all types of MINILOG instructions into a dialog box. The instruction is executed at once.

Example: Enter *X+200* The motor drives 200 steps in direction +.

**Stop current** is a reduced current for motor standstill (about 50% of the run current).

**Boost current** is the motor current for acceleration and deceleration. During these phases the motor needs more energy as during constant speed.

The boost current should be set to 120 to 130% of the run current. On delivery, boost is deactivated, that means the motor will always run with the selected run current.

<sup>1</sup> **Run current** is the motor's rated current for normal operation without acceleration or deceleration phases.

8. An icon in the menu bar *Transmission/Operation* opens the following dialog box which enables you to drive the motor per mouse click.

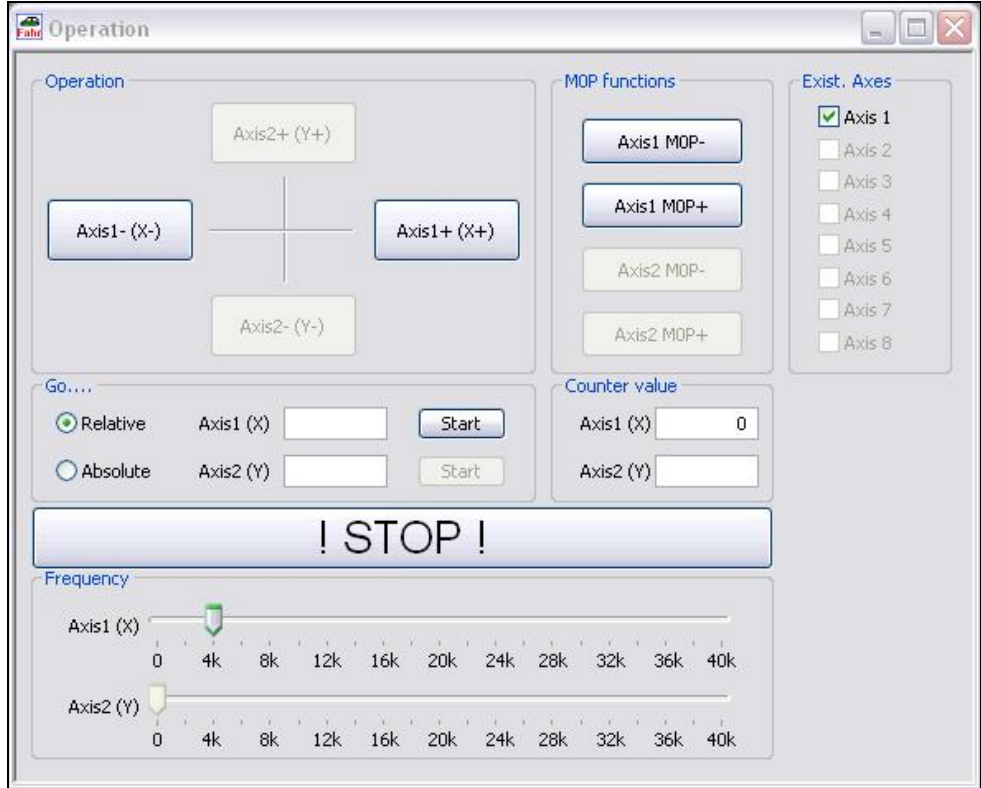

- 9. Click on simply one of the buttons **Axis1** or **Axis1+** Direction + means clockwise. seen onto the motor axis from outside. If the motor should move in the wrong direction, exchange the connecting leads of one motor phase, e.g. A and B.
- 10.You can enter drive instructions into the window "Drive relative" The symbol + or – before the entered number of steps defines the direction.

When you click on the button **Start** the instruction will be executed. Now the button When you click on the button **Learn** the instruction will be executed. N<br>has the marking Learner in order to cancel the movement if required.

- 11.You can change the drive frequencies of both motors with two slider controls at the bottom of the window 'Frequency'.
- 12. You can initialize each axis with click on one of the buttons  $\mathsf I$ **Axis1 M0P+** The initializing can be cancelled by **ISCP**.

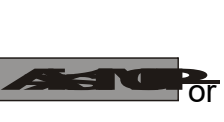

13.Another MiniLog-Comm window allows to test inputs and outputs.

# <span id="page-49-0"></span>**8 Programming**

# <span id="page-49-1"></span>**8.1 LabVIEW**

LabVIEW is a graphical programming environment with symbols.

Graphic icons (in the programming language G), which are representing a particular function, are linked. These programs are called virtual instruments (VIs).

Phytron has created special VIs for MCC-controllers. The user therefore needs LabVIEW qualification. Basic programming knowledge like data types, loops etc. are required.

The MCC-VIs are developed for LabVIEW 8.0 and higher.

A detailed description can be found in the LabVIEW-VIs MCC manual.

### <span id="page-49-2"></span>**8.2 MiniLog**

The "Phytron Programming Language" MiniLog is welltried for editing sequential programs for machine controllers.

Complete sequential programs can be realized with MiniLog: drive instructions, initializing axes, sub programs, jump instructions, reading and setting registers and many other special instructions (see MiniLog programming manual).

MCC-1 controller can store MiniLog programs up to 128 kB program memory.

For editing and managing MiniLog programs, the MiniLog-Comm communication software for PC is delivered together with the controller. Actual MiniLog-Comm program versions can be downloaded from the Phytron homepage: http://www.phytron.de/

In the MiniLog-Comm menu item *File/New* you can enter and edit parameters, sequential programs and registers.

Please refer to the MiniLog programming manual for all programming instructions.

### <span id="page-50-0"></span>**9 Heating Curve of the MCC-1**

#### **Measuring conditions or –sequence:**

Device vertical arranged (Phytron' horizontal), 48 V<sub>DC</sub> supply voltage, run frequency 500 Hz, 100 % duty cycle at 23 °C ambient temperature, after about 60 minutes deactivation of the axes and measuring of the cooling behaviour

Measurement at different run current values: I=2.5 A and I=1.3 A

The following heating curve defines the time constant  $\tau_9$  of the MCC-1, which reaches the maximum heating at 63%:

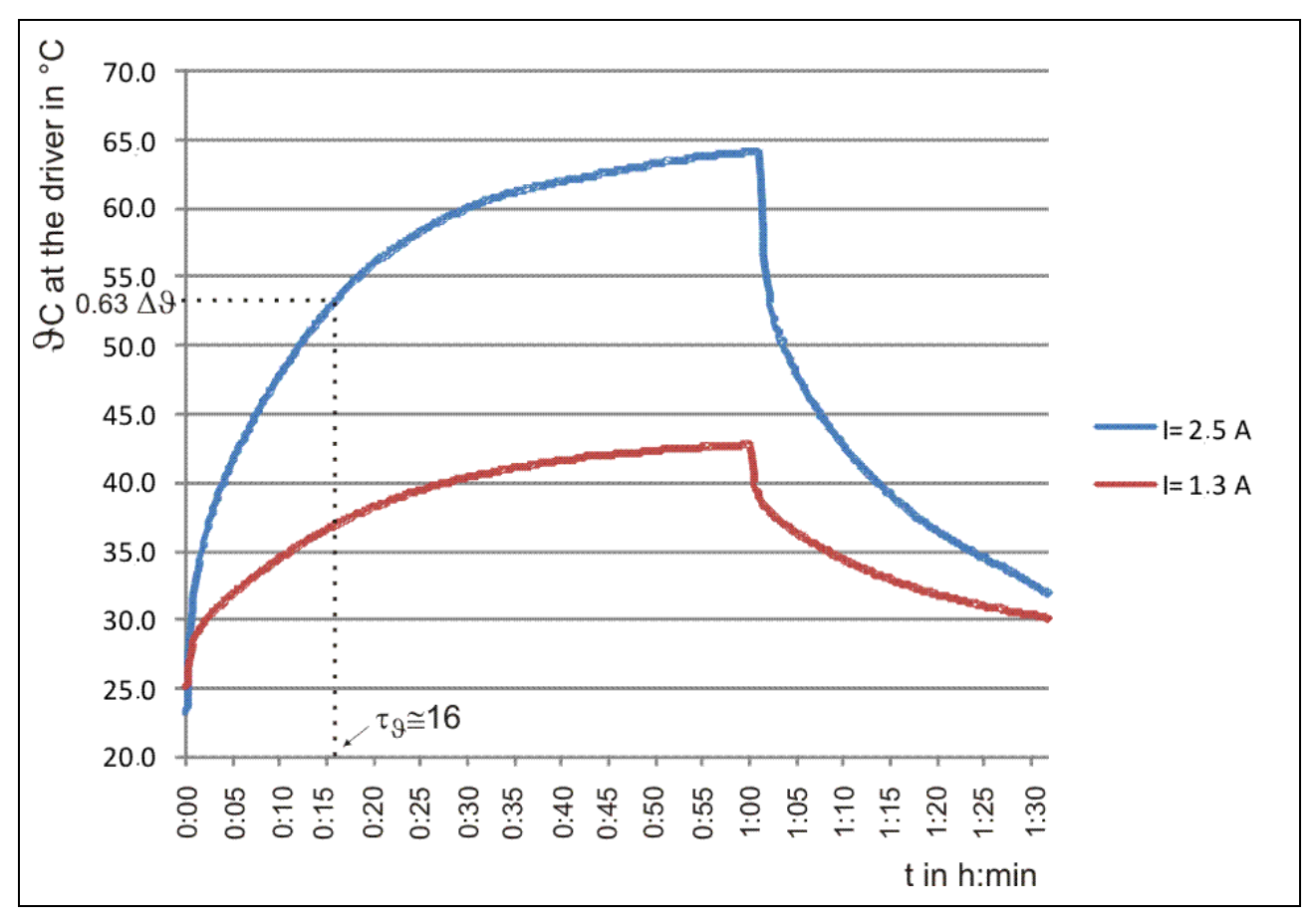

Fig. 38: Heating curve of the MCC-1 at 23 °C ambient temperature

By means of the time constant  $\tau_9$  the expected temperatures at the driver can be determined for the corresponding ambient temperature A.

# <span id="page-51-0"></span>**10 Warranty, Trade Marks and ESD Protective Measures**

In this chapter warranty, trade marks and ESD protective measures are described.

### <span id="page-51-1"></span>**10.1Warranty**

The MCC controllers are subject to legal warranty. Phytron will repair or exchange devices which show a failure due to defects in material or caused by the production process. This warranty does not include damages which are caused by the customer, as there are, for example, not intended use, unauthorized modifications, wrong treatment or wrong wiring.

### <span id="page-51-2"></span>**10.2Trade Marks**

In this manual several trade marks are used which are no longer explicitly marked as trade marks within the text. The lack of this signs may not be used to draw the conclusion that these products are free of rights of third parties.

- MiniLog-Comm is a trade mark of the Phytron GmbH.
- Microsoft is a registered trade mark and WINDOWS is a trade mark of the Microsoft Corporation in the USA and other countries.

### <span id="page-51-3"></span>**10.3ESD Protective Measures**

All the products which we deliver have been carefully checked and submitted to a longterm test. To avoid the failure of components sensitive to electrostatic discharge (ESD), we apply a great number of protective measures during manufacturing, from the component input check until the delivery of the finished products.

#### **Warning:**

Manipulation of ESD sensitive devices must be effected by respecting special protective measures (EN 61340–5). Only return the modules or boards in adapted packaging.

#### **Phytron's warranty is cancelled in case of damages arising from improper manipulation or transportation of ESD modules and components.**

#### <span id="page-52-0"></span>**11 Index**

#### **A**

AD converter 37 Adaptor cable 36 Address switch 7

#### **B**

Baud rate 31 Boost current 47

### **C**

Cable clamp 19, 27, 30 Copyright 2

#### **D**

DHCP 33 Dimensions 21 Dimensions 25

#### **E**

Earthing screw 27, 30 EMC 19, 28 EMC compliance 30 Enable connector 45 Encoder 42 ESD protective measures 51 Ethernet 6, 31, 33

#### **F**

Firmware 7 Full step 6

#### **H**

Handling 14 Heating curve 50

#### **I**

Incremental encoder 42 Input level 40 Inputs 36, 39 Installation 13 Interface 6

### **L**

LabVIEW 49 LED 46 Limit switch 6, 7, 36, 38, 47 LOCAL 7

#### **M**

MiniLog 49 MiniLog-Comm 7, 42, 47 Ministep 6 Motor cable 30 Mounting clip 21 Mounting place 24

#### **O**

Operating mode 7 Outputs 36, 39, 40 Overtemperature 6

#### **P**

PE 19, 27, 30 PELV 16 Phase current 28 Port number 33 Power stage 6 Programming 49 Protection against unexpected start 44 Protective diode 40 Protective measure 16 Putting into Service 46

#### **R**

Rail mounting 24 Rap holes 24 REMOTE 7 Reset push-button 7 RJ 45 33 RS 232 31, 36 RS 485 31, 34 Run current 47

#### **S**

Screws 24

MA 1249-A010 EN 52

Shielding mesh 19, 30 Step resolution 22 Stepper motor 22, 28 Stop current 47 Supply voltage 22 Switch 7 SYNCHROCHOP 6

# **T**

Technical Data 22 Temperature 50 Touch voltage 17 Trade marks 51

### **U**

Undervoltage 23 USB 6, 31, 32

USB-driver 31

# **V**

Virtual instrument 49

### **W**

Wall mounting 24 Warranty 51 Weight 21 Winding inductivity 28 Winding resistance 28 Wiring schemes 29

# **Z**

Zettlex 41

Phytron GmbH Industriestraße 12 – 82194 Gröbenzell T+49-8142-503-0 F +49-8142-503-190 www.phytron.eu